**Kramer Electronics, Ltd.** 

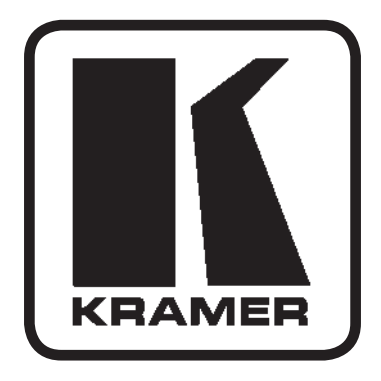

# РУКОВОДСТВО **ПО ЭКСПЛУАТАЦИИ**

Матричный коммутатор видеосигнала 16х16

Модель:

**VS-1616V** 

# **Содержание**

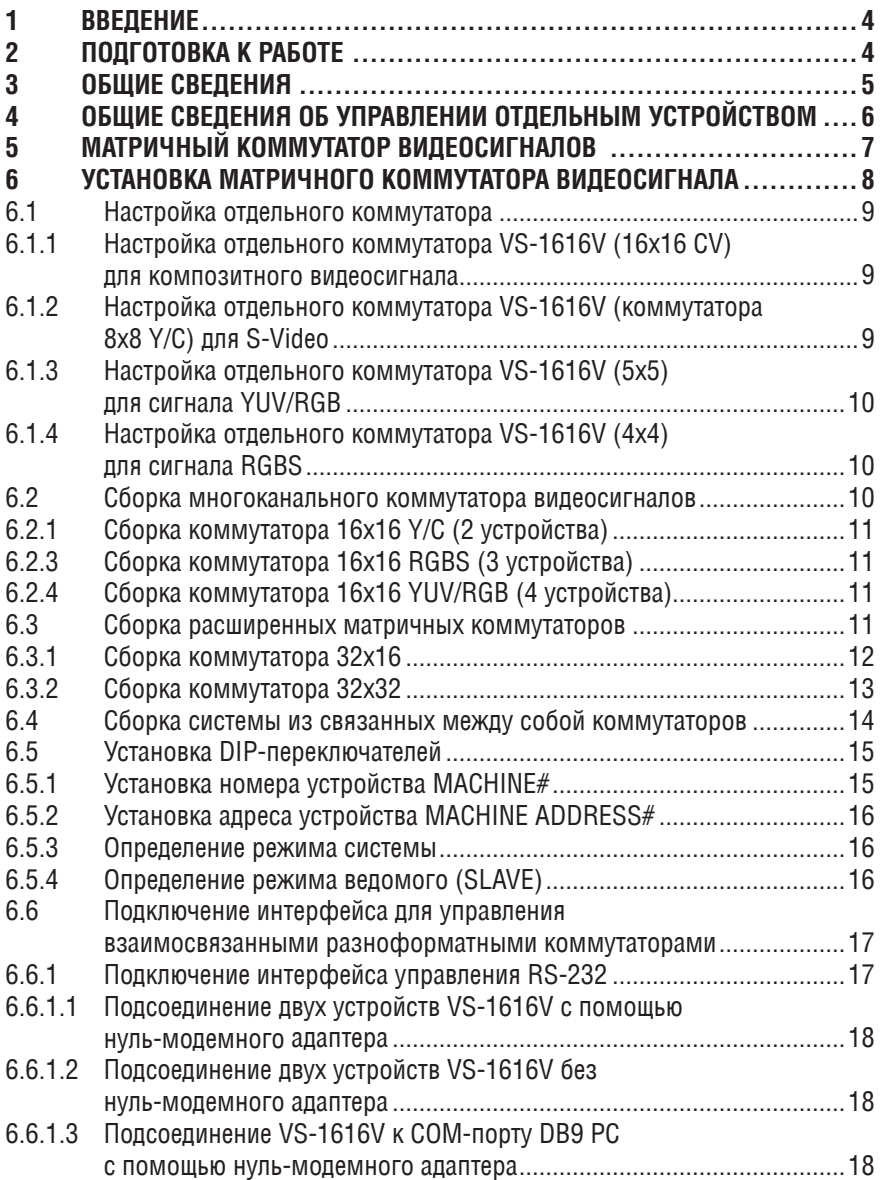

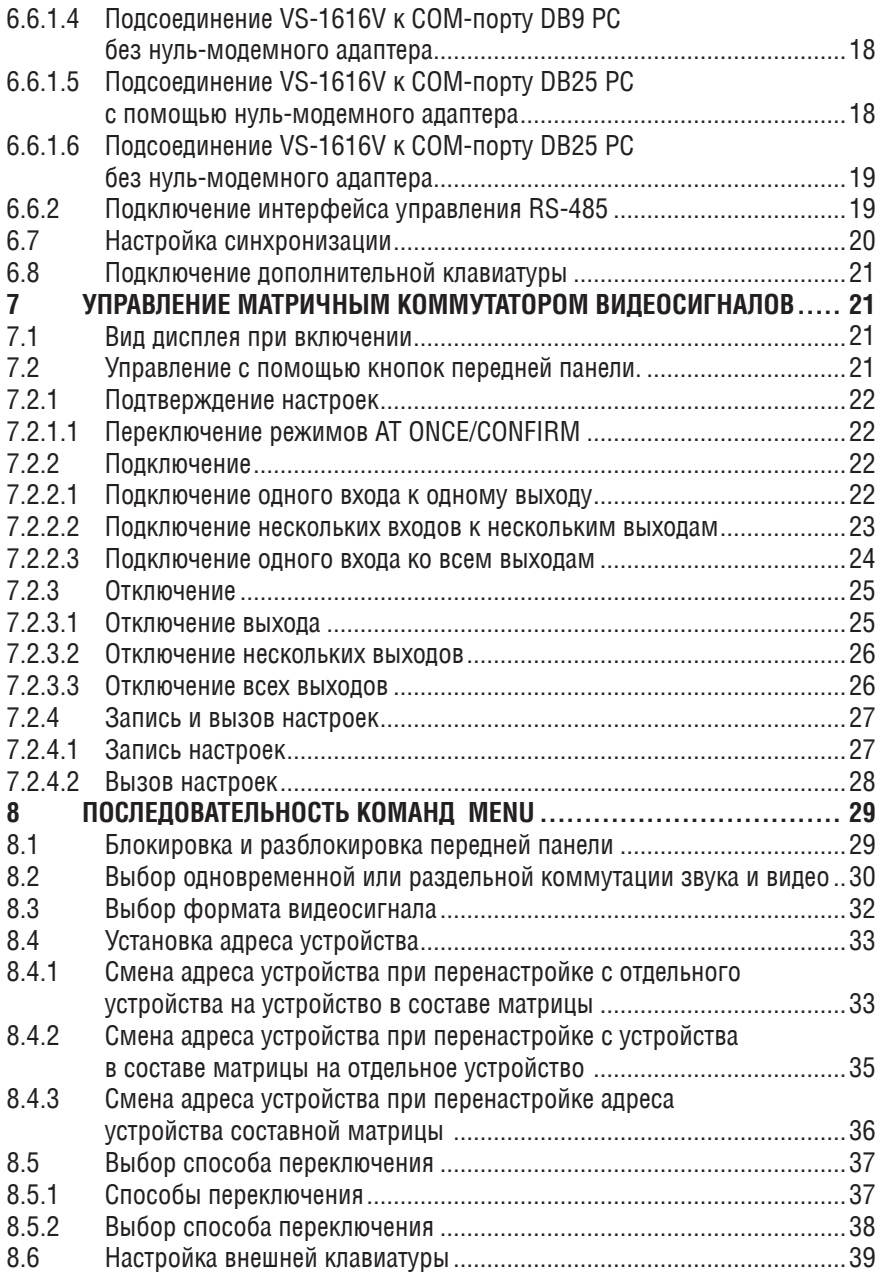

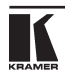

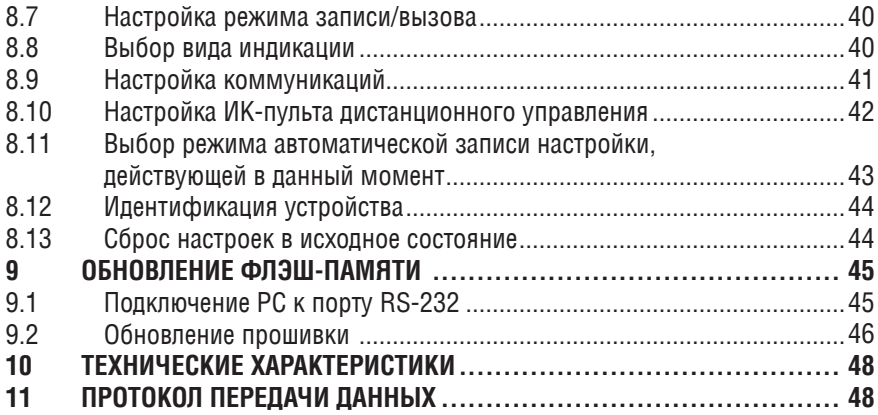

# **1 Введение**

С 1981 г. деятельность компании Kramer Electronics посвящена разработке и изготовлению высококачественной аудиовидеотехники, и серия изделий Kramer с тех пор заняла надежное положение на общемировом рынке высококачественной аппаратуры и систем для проведения презентаций. За последние годы компания Kramer пересмотрела и усовершенствовала большую часть своей аппаратуры, сделав ее еще более качественной. Профессиональная серия аудиовидеотехники Kramer является одной из наиболее полных и универсальных. Она является по-настоящему передовой во всем, что касается совершенства, качества изготовления, соотношения цена/качество и новаторства. Помимо серии высококачественных коммутаторов наподобие только что приобретенного Вами, мы можем предложить и высококачественные усилители, пульты дистанционного управления, процессоры, устройства сопряжения и комплектующие для компьютеров.

Примите поздравления с приобретением матричного коммутатора видеосигналов 16х16 **VS-1616V** производства компании Kramer Electronics.

Типовые области применения:

- • Распределение сигналов для профессиональных систем вывода изображений.
- Телевещательные, презентационные и монтажные студии.
- Аренда для проведения постановочных мероприятий.
- Мониторинг в крупных системах распределения изображений.

Состав комплекта поставки переключателя видеосигналов производства компании Kramer приведен ниже.

- • Матричный коммутатор видеосигналов 16х16 **VS-1616V**.
- Сетевой кабель электропитания.
- Управляющее программное обеспечение Kramer для Windows®.
- • Нуль-модемный адаптер.
- Настоящая инструкция по эксплуатации<sup>1</sup>.
- Краткий каталог продукции Kramer/CD.

# **2 Подготовка к работе**

Рекомендуется:

- Аккуратно распаковать аппаратуру и сохранить оригинальную тару и упаковочные материалы на случай транспортировки в дальнейшем.
- Ознакомиться с содержанием настоящего Руководства.

<sup>1</sup> Обновленные варианты инструкции по эксплуатации можно получить в Интернете по адресу: http://www.kramerelectronics.com/manuals.html.

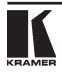

# **3 Общие сведения**

**VS-1616V** 16х16 производства компании Kramer – это высококачественный матричный коммутатор для переключения видеосигналов в интервале кадрового гасящего импульса с разъемами типа BNC. Помимо типовой коммутации 16х16, возможно подключение **VS-1616V** в следующих сочетаниях:

- • Коммутация сигнала S-Video (Y/C) 8х8.
- • Коммутация сигнала YUV или RGB (с синхронизацией по каналу зеленого – RG<sub>s</sub>B).
- Коммутация сигналов RGBS 4x4.

Основным преимуществом **VS-1616V** является то, что он является частью серии матричных коммутаторов и может стыковаться с ними. Эта серия включает в себя, например, **VS-1616A** (матричный коммутатор звуковых стереофонических балансных сигналов 16х16), **VS-1616VD** (матричный коммутатор цифровых видеосигналов 16х16), **VS-1616AD** (матричный коммутатор цифровых звуковых сигналов 16х16) и **VS-1616RS** (матричный коммутатор сигналов управления RS-422).

В частности, **VS-1616V**:

- Обеспечивает плавные переходы, если источники используют общий эталонный источник синхронизации<sup>1</sup>.
- • Может интегрироваться в многосигнальные системы коммутации Kramer, осуществляющие обработку цифровых и аналоговых видеосигналов, обработку цифровых и аналоговых звуковых сигналов, а также коммутацию сигналов управления RS-422.
- При интеграции в систему звуковые входы всех коммутаторов переключаются одновременно с соответствующими видеовходами.
- Обеспечивает прекрасное качество видеосигнала, что обеспечивает «прозрачность» коммутатора при решении практически любых задач обработки видеосигналов.

Кроме того, **VS-1616V**:

- Может использоваться как отдельное устройство или в системе, с расширением до 96х96 входов/выходов.
- Может интегрироваться в многосигнальные системы коммутаторов Kramer, осуществляющих обработку цифровых и аналоговых видеосигналов, обработку цифровых и аналоговых звуковых сигналов, а также коммутацию сигналов управления RS-422.
- При интеграции в систему звуковые входы всех коммутаторов переключаются одновременно с соответствующими видеовходами.

<sup>1</sup> Поскольку коммутация происходит в интервале кадрового гасящего импульса.

- Имеет возможность вызова из энергонезависимого постоянного запоминающего устройства до 15 (и более<sup>1</sup>) настроек исходного состояния. а также ввода неограниченного количества настроек исходного состояния с помошью установленного на РС управляющего программного обеспечения Kramer.
- Оснашен удобным ЖК-дисплеем, значительно облегчающем работу.
- Благоларя флэш-памяти позволяет загружать из сети Интернет и устанавливать новейшие версии встроенного программного обеспечения Kramer.
- Поставляется с возможностью выбора формата данных для протокола управления: шестнадцатеричный или в кодах ASCII.

Управление VS-1616V:

- С помошью кнопок на передней панели.
- Дистанционное с помощью команд последовательного интерфейса RS-485 или RS-232, выдаваемых с сенсорного экрана, РС или иной системы дистанционного управления.
- Дистанционное с помощью инфракрасного пульта дистанционного управления Kramer IR-1.
- С помощью внешних кнопок с замыканием сухих контактов.

Чтобы достичь максимально качественных результатов:

- Пользуйтесь для соединений только высококачественными кабелями, это позволит избежать влияния помех, деградации качества сигнала вследствие плохого согласования и повышения уровня шумов (часто имеющим место в кабелях невысокого качества).
- Предотврашайте помехи от расположенного в непосредственной близости к Kramer VS-1616V электрооборудования. Не размешайте Kramer VS-1616V в местах с повышенной влажностью и запыленностью, а также подверженных воздействию сильного солнечного света.

# 4 ОБШИЕ СВЕЛЕНИЯ ОБ УПРАВЛЕНИИ ОТЛЕЛЬНЫМ **УСТРОЙСТВОМ**

В исходном состоянии VS-1616V настроен на использование в качестве отдельного устройства. Это означает, что он функционирует:

- Как коммутатор композитного видеосигнала 16х16.
- Переключение происходит в интервале кадрового гасящего импульса внешнего генератора.

Слелует специально убелиться в установке DIP-переключателей в соответствии с рис. 1 (полробнее см. разлел 6.5).

<sup>1</sup> В зависимости от версии встроенного программного обеспечения.

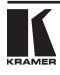

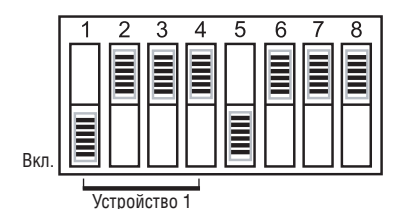

Рис. 1. Установка DIP-переключателей для отдельного устройства

Управление отдельным устройством описано в таблице 1.

Таблица 1. Краткое справочное руководство по работе с отдельным устройством

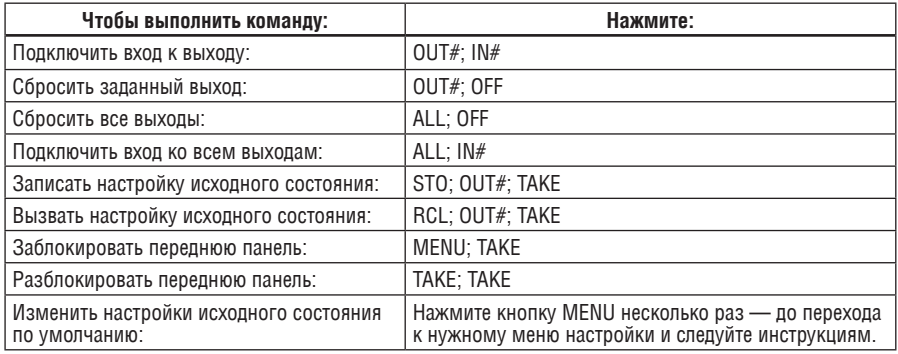

# **5 Матричный коммутатор видеосигналов**

На рис. 2 изображены передняя и задняя панель **VS-1616V**. Таблицы 2 и 3 описывают органы управления и соединители соответственно передней и задней панелей.

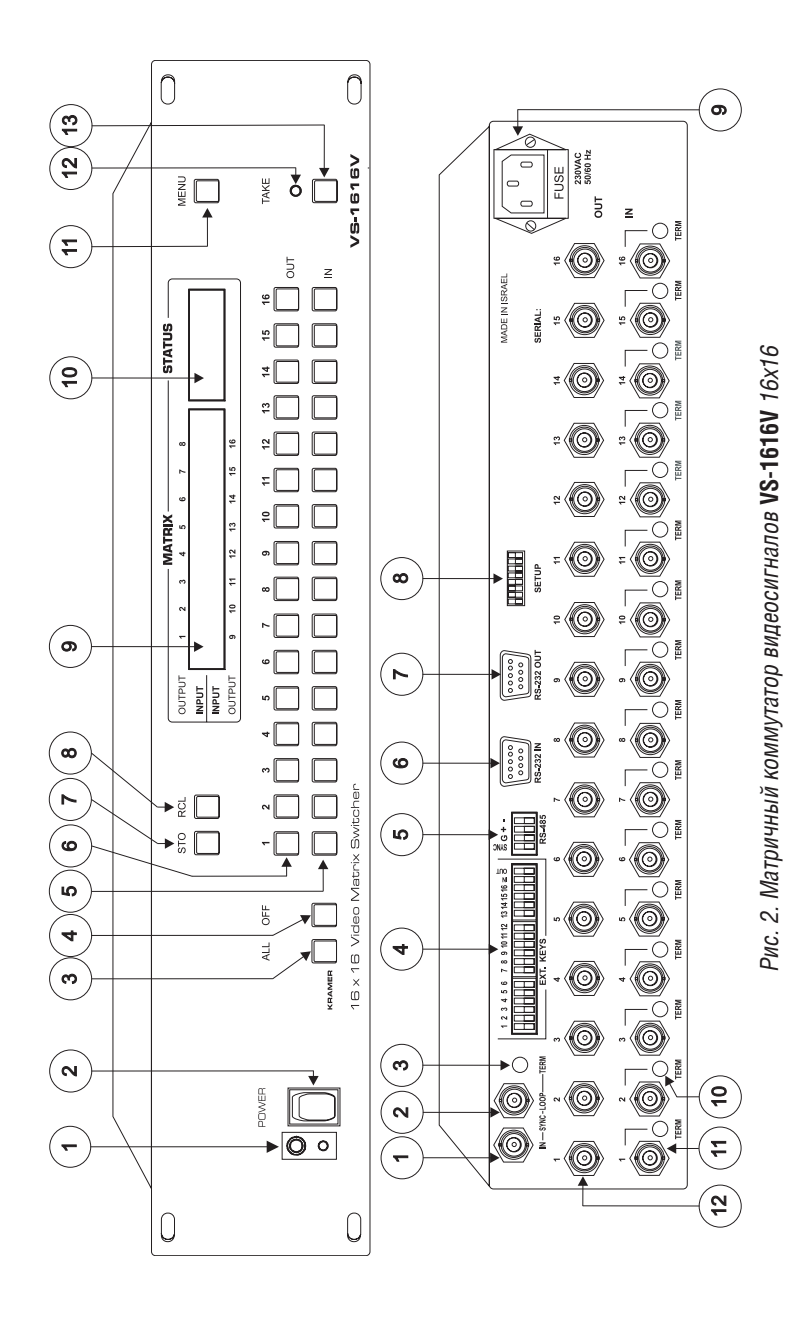

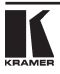

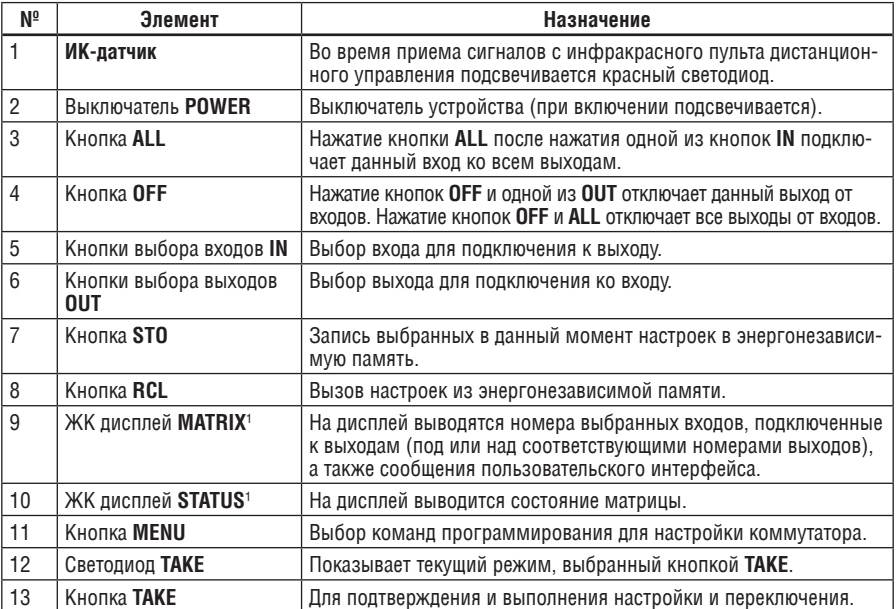

Таблица 2. Элементы передней панели матричного коммутатора видеосигналов VS-1616V 16х16

Таблица 3. Элементы задней панели матричного коммутатора видеосигналов VS-1616V 16х16

| Νº |                              | Элемент                       | Назначение                                                                                           |  |  |  |  |
|----|------------------------------|-------------------------------|----------------------------------------------------------------------------------------------------|--|--|--|--|
|    |                              | Разъем BNC IN                 | Для подключения к источнику внешней синхронизации<br>видеосигнала.                                   |  |  |  |  |
| 2  | SYNC<br>(Синхро-<br>низация) | Разъем BNC LOOP               | Для подключения ко входу внешней синхронизации SYNC<br><b>IN</b> следующего устройства.              |  |  |  |  |
| 3  |                              | Кнопка <b>TERM SYNC</b>       | В нажатом состоянии — нагрузка 75 Ом, в отпущенном —<br>без нагрузки <sup>2</sup> .                  |  |  |  |  |
| 4  |                              | Блок клемм <b>EXT. KEYS</b>   | Для подключения внешней клавиатуры (дистанционного<br>управления).                                   |  |  |  |  |
| 5  |                              | Порт RS-485 на блоке клемм    | Контакты 1 и 2 - для кадровой синхронизации и заземле-<br>ния, контакты 3 и 4 - для сигналов RS-485. |  |  |  |  |
| 6  |                              | Порт RS-232 IN на розетке DB9 | Для подсоединения РС или устройства дистанционного<br>управления <sup>3</sup> .                      |  |  |  |  |

<sup>1</sup> В подразделах 7.2.4 и разделе 8 термин «дисплей» означает и дисплей MATRIX, и дисплей STATUS.

<sup>2</sup> Нажмите для терминирования линии синхронизации. Отожмите, если синхронизация заводится дальше, на следующее устройство.

<sup>3</sup> Если устройство не является первым в цепи, подсоедините порт RS-232 IN на розетке DB9 к порту RS-232 OUT на розетке DB9 предыдущего устройства в цепи.

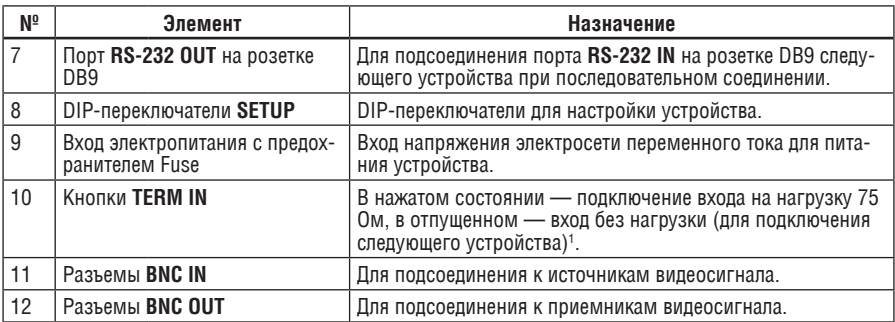

# **6 Установка матричного коммутатора видеосигнала**

Подключите к задней панели **VS-1616V**<sup>2</sup> :

- • Кабель электропитания.
- Входные и выходные кабели для видеосигнала.
- Кабели интерфейса управления между коммутаторами, а также к РС (или другому устройству управления) в соответствии с указаниями подраздела 6.6.
- Установите DIP-переключатели в соответствии с указаниями подраздела 6.5.
- Введите настройки системы с помощью кнопки MENU в соответствии с указаниями раздела 8.

Если **VS-1616V** и/или другие коммутаторы3 соединяются последовательно, можно собрать системы следующих типов:

- Отдельный коммутатор (см. подраздел 6.1).
- Многоканальный коммутатор видеосигналов (см. подраздел 6.2).
- • Расширенный матричный коммутатор (см. подраздел 6.3).
- Систему с взаимосвязанными коммутаторами (см. подраздел 6.4).

# **6.1 Настройка отдельного коммутатора**

**VS-1616V** настраивается как отдельное устройство для:

Композитного видеосигнала (см. подраздел 6.1.1).

<sup>3</sup> Включая VS-1616A (матричный коммутатор звуковых стереофонических балансных сигналов 16х16), VS-1616VD (матричный коммутатор цифровых видеосигналов 16х16), VS-1616AD (матричный коммутатор цифровых звуковых сигналов 16х16) и VS-1616RS (матричный коммутатор сигналов управления RS-422)

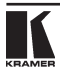

<sup>1</sup> Для подключения терминатора нажмите кнопку. Отожмите кнопку, если от данного входа сигнал уходит дальше, на следующее устройство (последнее в цепи устройство должно быть подключено на нагрузку для замыкания контура).

<sup>2</sup> Прежде, чем приступить к установке VS-1616V, выключите все устройства.

- S-Video (Y/C) (см. подраздел 6.1.2).
- $YUV$  (RGB) (см. подраздел 6.1.3).
- $RGBS$  (см. подраздел 6.1.4).

В таблице 4 приведено количество входов и выходов для каждого типа сигнала.

Таблица 4. Конфигурация отдельного коммутатора для сигналов композитного видео, Y/C, YUV (RGB) и RGBS

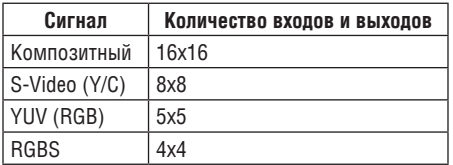

# **6.1.1 Настройка отдельного коммутатора VS-1616V (16х16 CV) для композитного видеосигнала**

По умолчанию отдельное устройство **VS-1616V** настроено на композитный видеосигнал с 16 входами и 16 выходами, как показано на рис. 3:

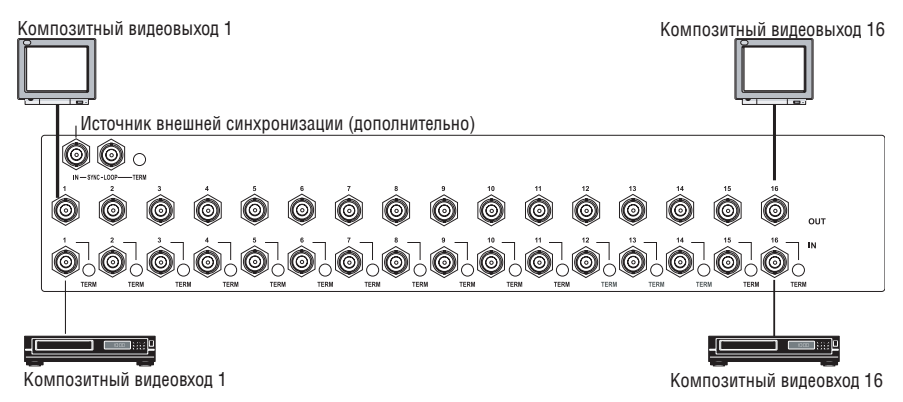

Рис. 3. Настройка VS-1616V для композитного видеосигнала (CV)

# **6.1.2 Настройка отдельного коммутатора VS-1616V (коммутатора 8х8 Y/C) для S-Video**

Настройте отдельное устройство **VS-1616V** как матричный коммутатор видеосигналов (с 8 входами и 8 выходами) для S-Video (Y/C), попарно сгруппировав входы и выходы, как это показано на рис. 4:

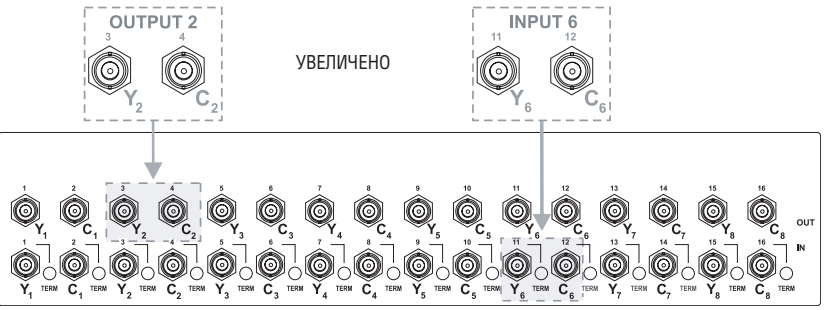

Рис. 4. Настройка **VS-1616V** для S-Video (Y/C)

# **6.1.3 Настройка отдельного коммутатора VS-1616V (5х5) для сигнала YUV/RGB**

Настройте отдельное устройство **VS-1616V** как матричный коммутатор видеосигналов (с 5 входами и 5 выходами) для сигнала YUV/RGB, сгруппировав входы и выходы по три<sup>1</sup>, как это показано на рис. 5:

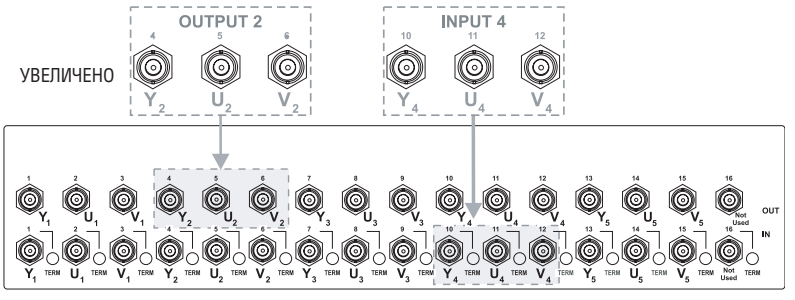

Рис. 5. Настройка **VS-1616V** для YUV/RGB

<sup>1</sup> Вход 16 и выход 16 не используются.

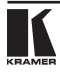

# **6.1.4 Настройка отдельного коммутатора VS-1616V (4х4) для сигнала RGBS**

Настройте отдельное устройство **VS-1616V** как матричный коммутатор видеосигналов 4x4 для сигнала RGBS, сгруппировав входы и выходы по четыре, как это показано на рис. 6:

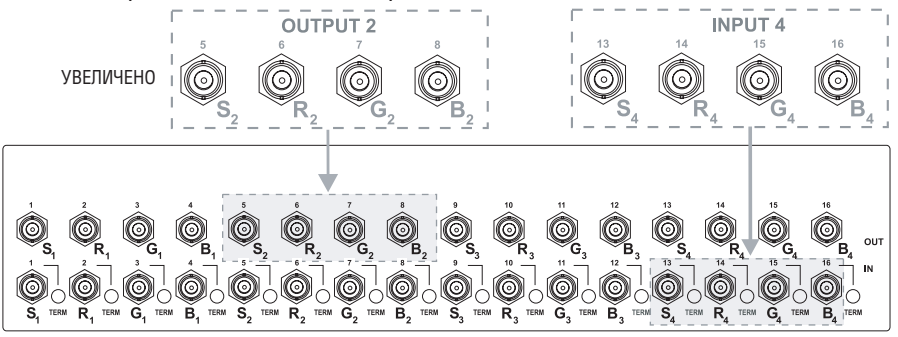

Рис. 6. Настройка **VS-1616V** для RGBS

# **6.2 Сборка многоканального коммутатора видеосигналов**

Соберите устройства **VS-1616V** в многоканальный коммутатор видеосигналов 16х16 (с 8 входами и 8 выходами) для:

- S-Video (Y/C) (см. подраздел 6.2.1).
- YUV (RGB) (см. подраздел 6.2.1).
- RGBS (см. подраздел 6.2.3).

Для расширения системы можно применить несколько **VS-1616V** в соответствии с указаниями таблицы 5. Например, для композитного видеосигнала отдельное устройство **VS-1616V** обеспечивает 16 входов и 16 выходов. Однако для сигнала S-Video (Y/C) Вам потребуется два устройства **VS-1616V**, чтобы обеспечить 16 входов и 16 выходов.

В многоканальных системах коммутаторов видеосигналов только одно устройство является ведущим (DIP-переключатель 6 в положении OFF). Прочие устройства являются ведомыми (DIP-переключатель 6 в положении ON).

Передняя панель всех ведомых устройств всегда заблокирована, а дисплеи **MATRIX** и **STATUS** не подсвечиваются. Ведомые устройства управляются ведущим. Ведущее устройство функционирует обычным образом<sup>1</sup>, оставляя ведомые устройства в фоновом режиме.

Чтобы включить многоканальный коммутатор видеосигналов таким образом, чтобы все устройства оказались в одинаковом начальном состоянии, не включайте ведомые устройства после ведущего.

<sup>1</sup> Передняя панель разблокирована, а дисплеи MATRIX и STATUS подсвечиваются.

Таблица 4. Конфигурация отдельного коммутатора для сигналов композитного видео, Y/C, YUV (RGB) и RGBS

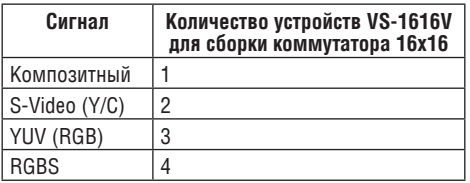

# **6.2.1 Сборка коммутатора 16х16 Y/C (2 устройства)**

Соберите матричный коммутатор видеосигналов 16х16 для S-Video (Y/C) из двух коммутаторов **VS-1616V**. Соедините их, как это показано на рис. 7, заменив сигнал С на сигнал U и игнорируя сигнал V. Подсоедините коммуникационную линию посредством RS-232 или RS-485, как это описано в подразделе 6.6.

# **6.2.2 Сборка коммутатора 16х16 RGBS (3 устройства)**

Соберите матричный коммутатор видеосигналов 16х16 для YUV из трех коммутаторов **VS-1616V**<sup>1</sup> , как это показано на рис. 7.

<sup>1</sup> Соединение коммутаторов VS-1616V с помощью разъемов интерфейса RS-485 описано в подразделе  $6.6.2.$ 

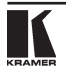

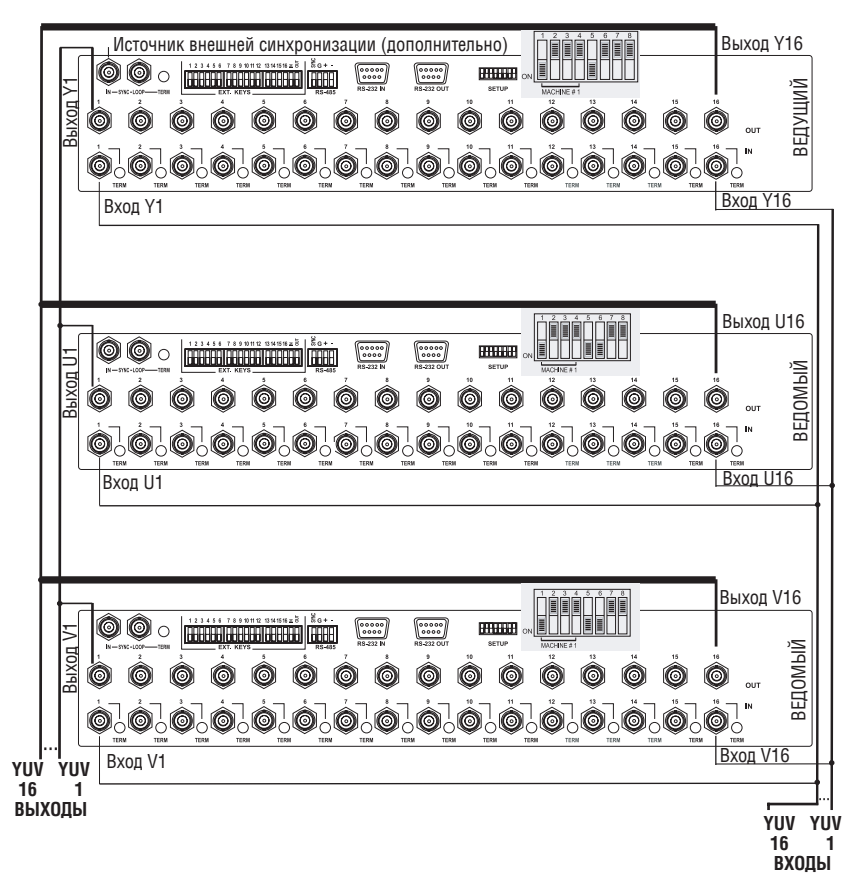

Рис. 7. Сборка коммутатора видеосигналов YUV (RGB) 16х16 из трех VS-1616V

# **6.2.3 Сборка коммутатора 16х16 YUV/RGB (4 устройства)**

Соберите 4 матричных коммутатора видеосигналов 16х16 для сигнала RGBS, наподобие того, как это показано на рис. 7 в подразделе 6.2.2 (на нём показана комбинация их 3 коммутаторов для сигналов RGB).

# **6.3 Сборка расширенных матричных коммутаторов**

Можно расширить количество входов и выходов, воспользовавшись несколькими устройствами **VS-1616V**<sup>1</sup> . При расширенной сборке установите адрес устройства MACHINE ADDRESS# (см. подраздел 6.5.2) каждого устройства **VS-1616V**, чтобы определить, какие входы и выходы относятся к

<sup>1</sup> Например, можно собрать коммутатор 32х32 или 32х16. Можно соединить вместе до 36 устройств, чтобы собрать коммутатор на 96 входов и 96 выходов.

конкретным устройствам. Это иллюстрирует схема на рис. 8.

Например, чтобы собрать коммутатор 48х64 (48 входов и 64 выхода), можно воспользоваться адресами устройств 1, 2, 3, 4; 7, 8, 9, 10; 13, 14, 15 и 16. В схеме на рис. 8 можно выбрать только «прямоугольную» конфигурацию<sup>1</sup>.

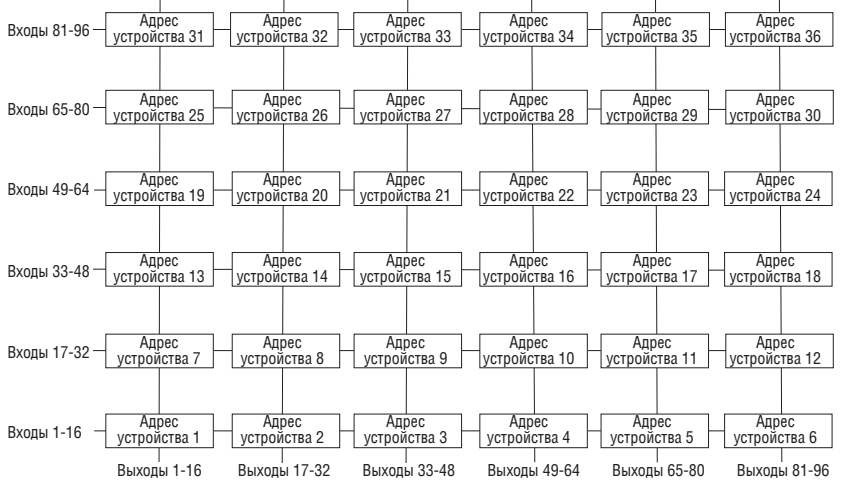

Рис. 8. Назначение адресов устройств

# **6.3.1 Сборка коммутатора 32х16**

Как можно видеть на рис. 8, коммутатор 32х16 состоит из двух устройств **VS-1616V** (адреса устройств 1 и 7). Чтобы собрать коммутатор в соответствии с рис. 9:

- 1. Установите один и тот же номер<sup>2</sup> (см. подраздел 6.5.1) для обоих устройств **VS-1616V**.
- 2. Установите адрес устройства на одном **VS-1616V** на 1, а на втором на 7 (см. рис. 8).
- 3. Установите DIP-переключатель 6 в положение OFF на обоих устройствах.
- 4. С помощью Т-разветвителя соедините выходы с 1-го по 16-й обоих устройств **VS-1616V**. Входы с 1-го по 16-й устройства с адресом 1 становятся входами системы с 1-го по 16-й, а входы устройства с адресом 7 становятся входами системы с 17-го по 32-й. Таким образом, два устройства **VS-1616V** формируют коммутатор 32х16.

<sup>2</sup> Для отдельной группы обычно устанавливается номер 1, как на рис. 9.

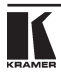

<sup>1</sup> Например, допустимо выбрать адреса 31, 32; 25, 28, но нельзя выбрать адреса 31, 32; 25, 26, 27, 28.

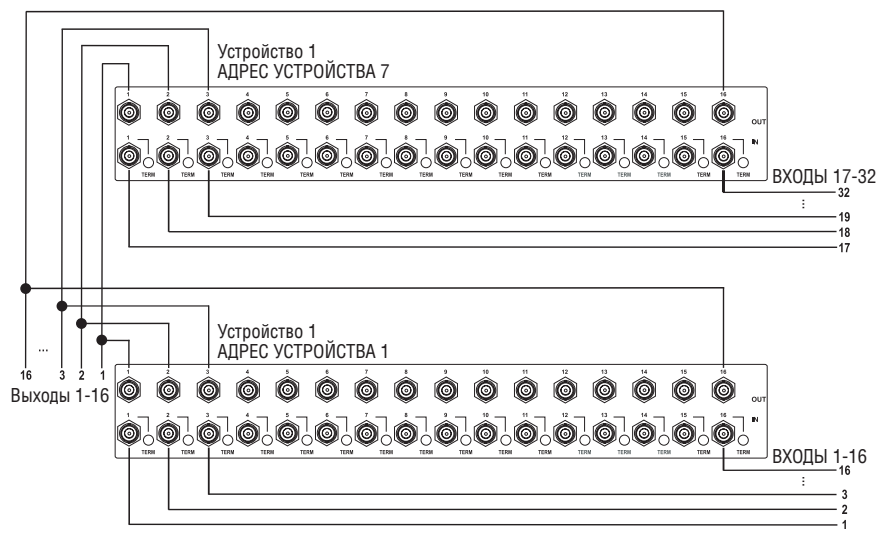

Рис. 9. Сборка коммутатора 32х16

# **6.3.2 Сборка коммутатора 32х32**

Как можно видеть на рис. 8, коммутатор 32х32 состоит из четырех устройств **VS-1616V** (адреса устройств 1, 2, 7 и 8). Чтобы собрать коммутатор в соответствии с рис. 10:

- 1. Установите один и тот же номер<sup>1</sup> для всех четырех устройств **VS‑1616V**.
- 2. Установите адрес устройства 1, 2, 7 и 8 соответственно на каждом из четырех устройств (см. рис. 8)..
- 3. Установите DIP-переключатель 6 в положение OFF на всех четырех устройствах **VS-1616V**.
- 4. С помощью Т-разветвителя соедините входы с 1-го по 16-й устройства **VS-1616V** с адресом устройства 2 со входами с 1-го по 16-й **VS-1616V** с адресом 1. Нагрузите входы устройства с адресом 2 на 75 Ом (нажмите кнопку TERM<sup>2</sup>, расположенную возле входных разъемов BNC), а входы устройства с адресом 1 установите в Z-состояние (кнопка TERM возле входных разъемов BNC отжата). Входы с 1-го по 16-й становятся входами системы с 1-го по 16-й.
- 5. С помощью Т-разветвителя соедините входы с 17-го по 32-й устройства **VS-1616V** с адресом устройства 8 со входами с 17-го по 32-й **VS-1616V** с адресом устройства 7. Нагрузите входы устройства с адресом 2 на 75 Ом (нажмите кнопку TERM, расположенную возле входных разъемов BNC), а входы устройства с адресом 7 установите в Z-состояние (кнопка

<sup>1</sup> Обычно устанавливается номер 1. В примере на рис. 10 установлен номер 2.

<sup>2</sup> Позиция 10 на задней панели, см. рис. 2.

TERM возле входных разъемов BNC отжата). Входы с 17-го по 32-й становятся входами системы с 17-го по 32-й.

- 6. С помощью Т-разветвителя соедините выходы с 1-го по 16-й устройства **VS-1616V** с адресом устройства 8 с выходами с 1-го по 16-й **VS-1616V** с адресом 1. Выходы с 1-го по 16-й становятся выходами системы с 1-го по 16-й.
- 7. С помощью Т-разветвителя соедините выходы с 17-го по 32-й устройства **VS-1616V** с адресом устройства с адресом 8 с выходами с 17-го по 32-й **VS-1616V** с адресом устройства 2. Выходы с 17-го по 32-й становятся выходами системы с 17-го по 32-й. 4 **VS-1616V** формируют коммутатор 32х32.

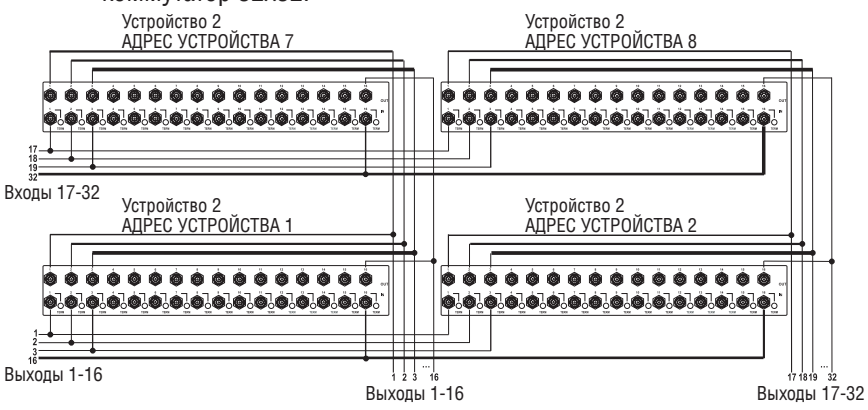

Рис. 10. Сборка коммутатора 32х32

# **6.4 Сборка системы из связанных между собой коммутаторов**

Основным преимуществом **VS-1616V** является то, что он является частью серии матричных коммутаторов и может стыковаться с ними. Эта серия включает в себя, например, **VS-1616A** (матричный коммутатор звуковых стереофонических балансных сигналов 16х16), **VS-1616VD** (матричный коммутатор цифровых видеосигналов 16х16), **VS-1616AD** (матричный коммутатор цифровых звуковых сигналов 16х16) и **VS-1616RS** (матричный коммутатор сигналов управления RS-422).

На структурной схеме (рис. 11) показано, как собирать воедино разноформатные коммутаторы в последовательный коммутатор 16х16, включающий матричный коммутатор композитного видеосигнала 32х32, матричный коммутатор 32х16 цифрового видеосигнала, матричный коммутатор 32х16 балансного стереофонического звукового сигнала и матричный коммутатор 16х16 цифрового звукового сигнала.

Следует иметь в виду, что каждая группа коммутаторов имеет уникальный номер устройства, которые распределяются между всеми устройствами группы. На рис. 11 матричный коммутатор композитного видеосигнала

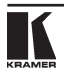

32х32 является устройством 1, матричный коммутатор 32х16 цифрового видеосигнала является устройством 2, и т.д. Управление системой осуществляется посредством номеров устройств.

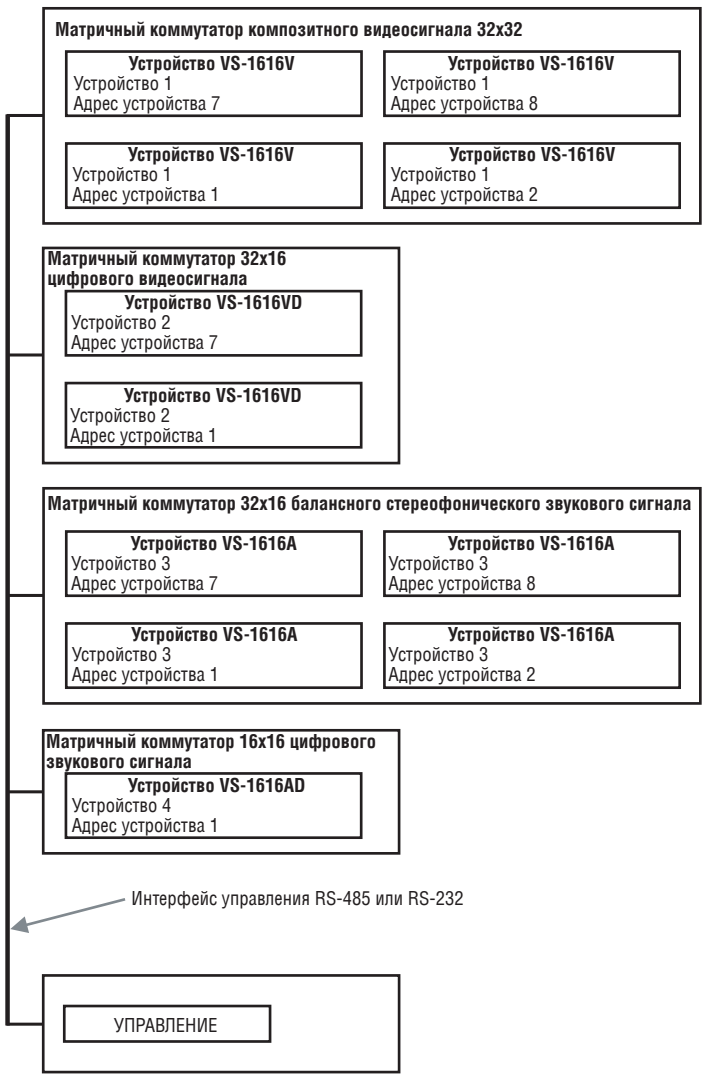

Рис. 11. Сборка системы из связанных между собой коммутаторов

Подробности относительно установки DIP-переключателей см. в подразделе 6.5, относительно управления группами взаимосвязанных разноформатных коммутаторов 16х16 и другими конфигурациями — в подразделе 6.6.

# **6.5 Установка DIP-переключателей**

Настройка **VS-1616V** осуществляется с помощью восьми DIP-переключателей, изображенных на рис. 12 и описанных в таблице 6.

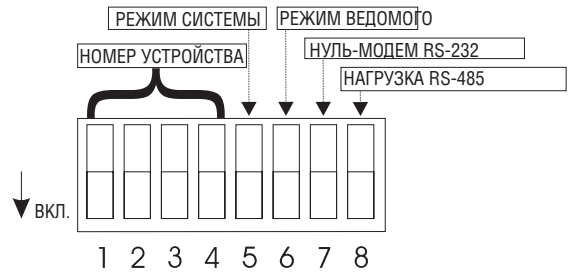

Рис. 12. DIP-переключатели задней панели

Таблица 6. Назначение DIP-переключателей

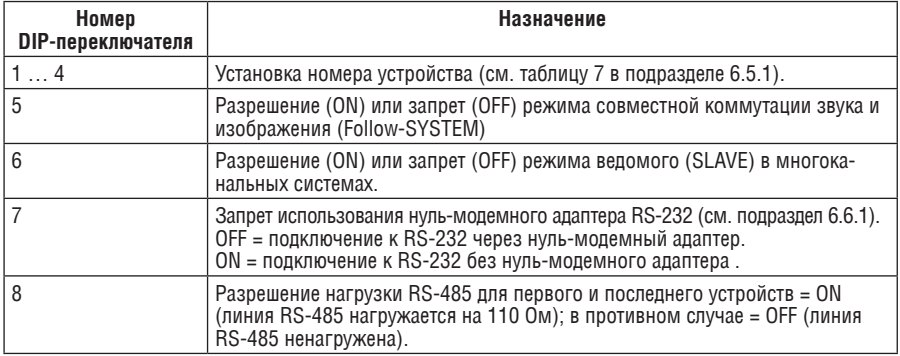

# **6.5.1 Установка номера устройства MACHINE#**

Для управления посредством RS-232 или RS-485 каждому устройству должен быть присвоен уникальный номер устройства. В составных матричных системах, кроме того, в дополнение к номеру устройства каждому устройству должен быть присвоен и адрес устройства MACHINE ADDRESS#.

Номер устройства **VS-1616V** устанавливается в соответствии с таблицей 71 . Допустимы номера от 1 до 15.

<sup>1</sup> Для одиночного устройства установите номер устройства 1.

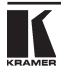

| Номер устройства | <b>DIP-переключатель</b> |     |     |     |
|------------------|--------------------------|-----|-----|-----|
|                  | 1                        | 2   | 3   | 4   |
| 1                | ΟN                       | 0FF | 0FF | 0FF |
| 2                | 0FF                      | 0N  | 0FF | 0FF |
| 3                | ΟN                       | 0N  | 0FF | 0FF |
| 4                | 0FF                      | 0FF | 0N  | 0FF |
| 5                | 0N                       | 0FF | ON  | 0FF |
| 6                | 0FF                      | ΟN  | ΟN  | 0FF |
| 7                | 0N                       | 0N  | 0N  | 0FF |
| 8                | 0FF                      | 0FF | 0FF | 0FF |
| 9                | ΟN                       | 0FF | 0FF | ΟN  |
| 10               | 0FF                      | 0N  | 0FF | 0N  |
| 11               | 0N                       | 0N  | 0FF | 0N  |
| 12               | 0FF                      | 0FF | ΟN  | ΟN  |
| 13               | 0N                       | 0FF | 0N  | 0N  |
| 14               | 0FF                      | 0N  | 0N  | 0N  |
| 15               | ΟN                       | ΟN  | ΟN  | ΟN  |

Таблица 7. Установка номера устройства с помощью DIP-переключателей

# **6.5.2 Установка адреса устройства MACHINE ADDRESS#**

Адрес устройства задается с помощью команды меню MACHINE ADDRESS (см. подраздел 8.4). Адрес устройства определяет порядок задействования входов и выходов каждого устройства в составной системе, наподобие изображенной на рис. 8.

# **6.5.3 Определение режима системы**

DIP-переключатель 5 определяет порядок взаимодействия **VS-1616V** с другими коммутаторами, подсоединенными к общей линии управления.

Установив DIP-переключатель 5 в положение OFF, можно запретить режим совместной коммутации звука и изображения (Follow-SYSTEM) в следующих случаях:

- Для одиночного коммутатора1.
- Для многоканальных коммутаторов видеосигнала<sup>2</sup>.
- Для составных матричных коммутаторов<sup>3</sup>.

Для взаимосвязанных разноформатных коммутаторов следует разрешить режим Follow-SYSTEM, установив DIP-переключатель 5 в положение ON4 .

Установка режимов совместной коммутации звука и изображения Follow-SYSTEM и раздельной коммутации звука и изображения Breakaway-from-

 $1$  См. полразлел 6.1.

<sup>2</sup> См. подраздел 6.2.

<sup>3</sup> См. подраздел 6.3.

 $4$  См. полраздел 6.4

SYSTEM с помощью системы меню (MENU) описана в полразлеле 8.2.

#### $6.5.4$ Определение режима ведомого (SLAVE)

Режим ведомого применяется только в многоканальных системах коммутации видеосигналов<sup>1</sup>, например, при формировании коммутатора YUV из трех VS-1616V (см. рис. 7).

Одно из устройств является ведущим, а два других — ведомыми. Ведомые устройства коммутируются только вместе с велушим. В примере, приведенном на рис. 7. первое устройство VS-1616V является ведущим (DIPпереключатель 6 установлен в положение ОЕЕ запрешая режим веломого). Второе и третье устройства VS-1616V являются ведомыми (DIP-переключатель 6 установлен в положение ОN, разрешая режим ведомого).

На ведомом устройстве дисплеи MATRIX и STATUS не подсвечиваются, а на лисплей STATUS выводится сообщение «**Keyboard LOCKED**» (клавиатура заблокирована). Однако дисплей STATUS ведомого устройства показывает<sup>2</sup> все свои изменения состояния, поступившие по командам от ведущего устройства (они выполняют их одновременно).

Управление кнопками передней панели осуществляется на ведущем устройстве VS-1616V, кнопки которого не заблокированы, а оба дисплея (МА-TRIX и STATUS) подсвечены.

#### Подключение интерфейса для управления  $6.6$ взаимосвязанными разноформатными коммутаторами

Интерфейс управления (RS-232 или RS-485) следует подключить, если VS-1616V не используется как отдельное устройство без какого-либо внешнего управления (то есть управляется с помошью кнопок передней панели или ИК пульта дистанционного управления. без помощи РС или других внешних устройств).

Интерфейс управления для всех матричных переключателей 16х16 должен быть идентичен: либо RS-232, либо RS-485, Достаточно одного интерфейса управления. Не применяйте оба интерфейса (RS-232 и RS-485) в одной системе. Например, для взаимосвязанных разноформатных коммутаторов 16х16<sup>3</sup>, если коммутатор, подключаемый к PC, работает через RS-232, то все остальные коммутаторы должны подключаться к нему по интерфейсу управления RS-232 и ни в коем случае не по RS-485.

Интерфейс RS-232 можно применять при расстояниях до 25 метров и соелинениях типа «точка-точка».

Интерфейсом RS-485 следует воспользоваться при управлении коммутаторами на значительных расстояниях — до 1000 м.

 $3$  См полразлел 64

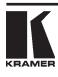

 $1$  См. подраздел 6.2.

<sup>2</sup> Хотя ЖК-дисплей и не подсвечивается.

# **6.6.1 Подключение интерфейса управления RS-232**

Соедините несколько матричных коммутаторов 16х16 и устройство управления последовательно, с помощью нуль-модемного адаптера или без него (см. рис. 13).

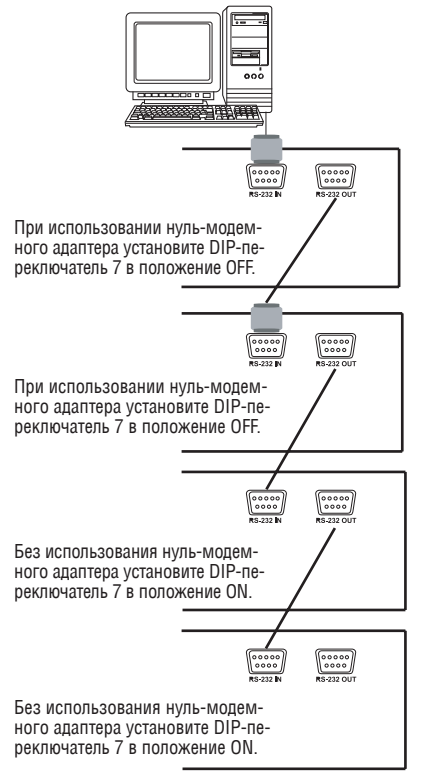

Рис. 13. Подсоединение РС к устройствам **VS-1616V**

Можно выбрать следующие способы подключения:

- • 2 устройства**VS-1616V**с помощьюнуль-модемного адаптера (см. подраздел 6.6.1.1) или без нуль-модемного адаптера (см. подраздел 6.6.1.2).
- СОМ-порт DB9 РС к VS-1616V с помощью нуль-модемного адаптера (см. подраздел 6.6.1.3) или без нуль-модемного адаптера (см. подраздел 6.6.1.4).
- • СОМ-порт DB25 РС к **VS-1616V** с помощью нуль-модемного адаптера (см. подраздел 6.6.1.5) или без нуль-модемного адаптера (см. подраздел 6.6.1.6).

# **6.6.1.1 Подсоединение двух устройств VS-1616V с помощью нульмодемного адаптера**

Чтобы соединить два устройства **VS-1616V** с помощью нуль-модемного адаптера из комплекта поставки:

- 1. Подсоедините «прямой» кабель<sup>1</sup> к порту RS-232 DB9 OUT первого устройства **VS-1616V** и к нуль-модемному адаптеру, подключенному к порту RS-232 DB9 IN второго устройства **VS-1616V**.
- 2. Установите DIP-переключатель 7 на втором устройстве **VS-1616V** в положение OFF (разрешение использования нуль-модемного адаптера).

## **6.6.1.2 Подсоединение двух устройств VS-1616V без нуль-модемного адаптера**

Чтобы соединить два устройства **VS-1616V** без нуль-модемного адаптера:

- 1. Подсоедините «прямой» кабель<sup>1</sup> к порту RS-232 DB9 OUT первого устройства **VS-1616V** и к порту RS-232 DB9 IN второго устройства **VS-1616V**.
- 2. Установите DIP-переключатель 7 на втором устройстве **VS-1616V** в положение ОN (запрет использования нуль-модемного адаптера $^2$ ).

# **6.6.1.3 Подсоединение VS-1616V к СОМ-порту DB9 PC с помощью нульмодемного адаптера**

Чтобы подсоединить устройство **VS-1616V** к СОМ-порту DB9 PC с помощью нуль-модемного адаптера из комплекта поставки:

- 1. Подсоедините «прямой» кабель<sup>1</sup> к СОМ-порту DB9 PC и к нуль-модемному адаптеру, подключенному к порту RS-232 DB9 IN устройства **VS-1616V**.
- 2. Установите DIP-переключатель 7 на устройстве **VS-1616V** в положение ОFF (разрешение использования нуль-модемного адаптера<sup>2</sup>).

# **6.6.1.4 Подсоединение VS-1616V к СОМ-порту DB9 PC без нульмодемного адаптера**

Чтобы подсоединить устройство **VS-1616V** к СОМ-порту DB9 PC без нульмодемного адаптера:

- 1. Подсоедините «прямой» кабель<sup>1</sup> к СОМ-порту DB9 PC и к порту RS-232 DB9 IN устройства **VS-1616V**.
- 2. Установите DIP-переключатель 7 на устройстве **VS-1616V** в положение ON (запрет использования нуль-модемного адаптера<sup>2</sup>).

# **6.6.1.5 Подсоединение VS-1616V к СОМ-порту DB25 PC с помощью нуль-модемного адаптера**

Чтобы подсоединить устройство **VS-1616V** к СОМ-порту DB25 PC с помощью нуль-модемного адаптера из комплекта поставки:

 $2$  См. полраздел 6.3.

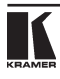

<sup>1</sup> Прямое соединение «один-в-один» с как минимум тремя задействованными контактами — 2, 3 и 5.

- 1. Полсоелините «прямой» кабель<sup>1</sup> к СОМ-порту DB25 PC и к нуль-молемному адаптеру, подключенному к порту RS-232 DB9 IN второго устройства **VS-1616V**.
- 2. Установите DIP-переключатель 7 на устройстве **VS-1616V** в положение ОFF (разрешение использования нуль-модемного адаптера<sup>2</sup>).

# **6.6.1.6 Подсоединение VS-1616V к СОМ-порту DB25 PC без нульмодемного адаптера**

Чтобы подсоединить устройство **VS-1616V** к СОМ-порту DB25 PC без нульмодемного адаптера:

1. Подсоедините СОМ-порт DB25 PC к порту RS-232 DB9 IN второго устройства **VS-1616V** в соответствии с рис. 14.

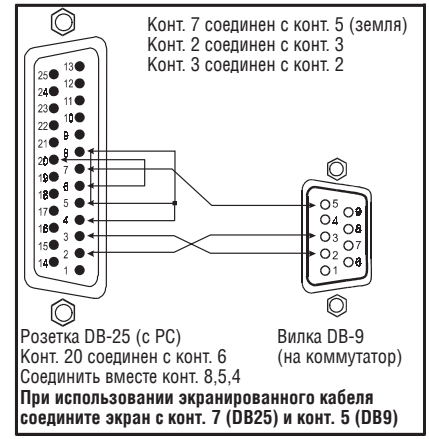

- Рис. 14. Подсоединение к PC (с 25-контактным разъемом) без нуль-модемного адаптера
	- 2. Установите DIP-переключатель 7 на устройстве **VS-1616V** в положение ON (запрет использования нуль-модемного адаптера<sup>2</sup>).

<sup>1</sup> Прямое соединение «один-в-один» с как минимум тремя задействованными контактами — 2, 3 и 5.

 $2$  См. полраздел 6.3.

# **6.6.2 Подключение интерфейса управления RS-485**

На рис. 15 приведена распайка разъема RS-485 для внешнего соединителя. При необходимости разъем RS-485 можно использовать и для кадровой синхронизации.

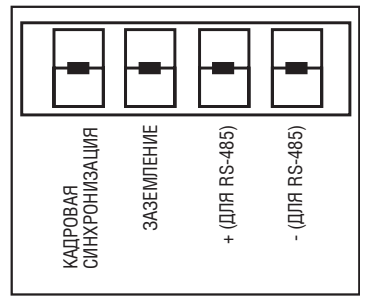

Рис. 15. Распайка разъема RS-485

Чтобы подключить разъем RS-485 одного устройству **VS-1616V** к разъему другого (других) матричных коммутаторов 16х16 в соответствии с рис. 16:

- 1. Подсоедините контакт «+» первого устройства **VS-1616V** к контакту «+» второго устройства **VS-1616V** или другого устройства.
- 2. Подсоедините контакт «–» первого устройства **VS-1616V** к контакту «–» второго устройства **VS-1616V** или другого устройства.
- 3. Если применяется экранированный кабель RS-485, соедините экран с контактом заземления.

Подробнее настройка кадровой синхронизации (при необходимости), см. подраздел 6.7, а также рис. 21 в подразделе 8.5.1.

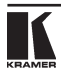

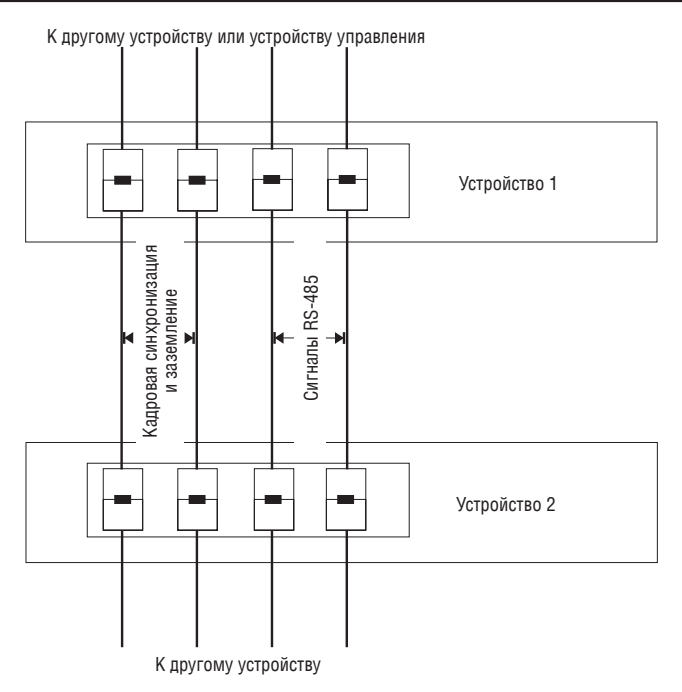

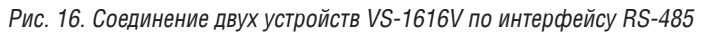

На рис. 17 изображена линия связи, которая соединяет:

- устройства VS-1616V между собой;
- РС с портом RS-485 устройства **VS-1616V** через преобразователь интерфейсов Kramer Tools VP-43xl. Подключите COM-порт DB9 РС к разъёму «RS-232 IN» на VP-43xl. Затем подключите порт RS-485 на VP-43xl к портам RS-485 на устройствах **VS-1616V**.

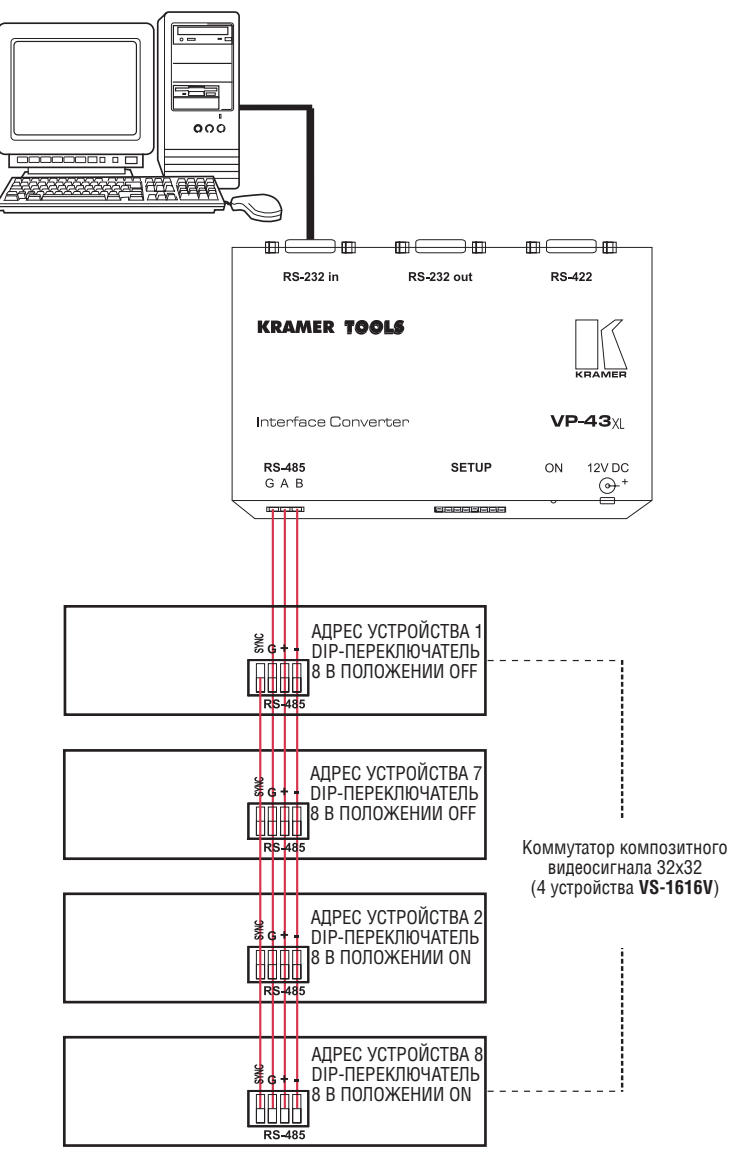

Рис. 17. Схема с управлением по интерфейсу RS-485

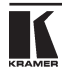

#### Настройка синхронизации 67

Можно выбрать один из входов синхронизации VS-1616V:

- ВНЕШНЯЯ (разъем "Sync in" типа BNC).
- ВХОД INPUT 1 (разъем типа BNC).  $\bullet$
- Блок клемм RS-485 MTX (синхронизация от матрицы) при использовании нескольких устройств<sup>1</sup>.

Настройте синхронизацию с помощью команды меню SWITCHING METH-OD<sup>2</sup>. При настройке нескольких устройств (например, коммутатора 48х64) или коммутатора YUV 16х16 может оказаться необходимой единая синхронизация всех устройств для облегчения переключения в интервале кадрового гасящего импульса. Обычно простейшим способом обеспечения синхронизации является выбор первого устройства в качестве источника (например, устройства канала Y в коммутаторе YUV 16x16, описанном в подразделе 6.2.2), а затем соединение его клемм RS-485 с терминалами остальных устройств, как показано на рис. 17.

В данном случае подведите к первому устройству сигнал синхронизации от внешнего источника (через разъем внешней синхронизации либо через вход 1). Через блок клемм RS-485 этот сигнал синхронизации поступит на другие устройства — как это показано на рис. 15 и рис. 16. Чтобы принять сигнал синхронизации на других устройствах, выберите для них подключение синхронизации посредством МТХ.

#### 6 R Подключение дополнительной клавиатуры

Подключив переключатели замыкания сухих контактов к разъему дополнительной клавиатуры (EXT. KEYS), Вы получите возможность дистанционного перенаправления входов и выходов с расстояния до 1000 м. Клавиши IN и OUT можно добавлять<sup>3</sup>. Подсоединение дополнительной клавиатуры показано на рис. 18.

 $1$  См полразлел 8.3.1

<sup>2</sup> См. подраздел 8.5.

 $3\,$  Подсоедините любое количество нажимных кнопок к имеющимся (параллельно), соединяя один вывод кнопки с клеммой с соответствующим номером, а другой — с клеммой IN и OUT.

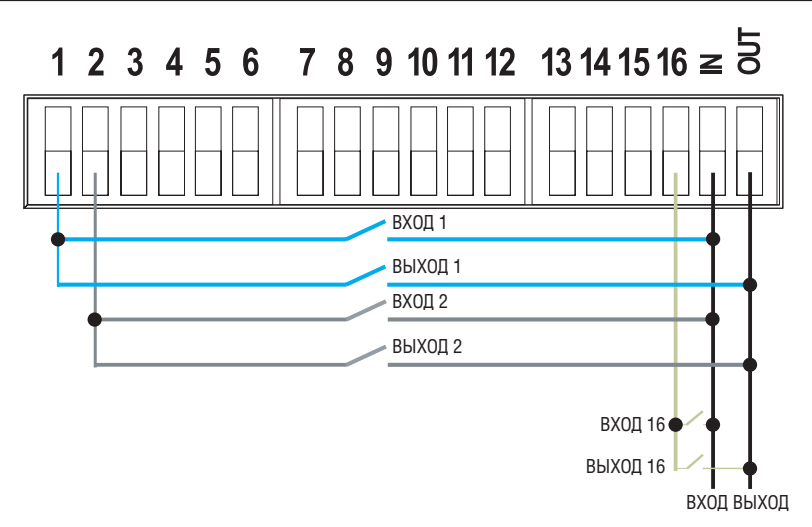

Рис. 18. Разъем внешней клавиатуры (EXT. KEYS)

Чтобы пользоваться внешней клавиатурой, выберите включение дополнительной клавиатуры KEYBOARD в меню настройки, как это описано в подразделе 8.6.

# **7 Управление матричным коммутатором видеосигналов**

Управлять **VS-1616V** можно:

- С помощью кнопок передней панели (как это описано в данном разделе).
- С помощью команд RS-232 или RS-485, поступающих с сенсорного экрана, РС<sup>1</sup> или иного контроллера с последовательным интерфейсом.
- С помошью инфракрасного пульта дистанционного управления Kramer IR-1.
- • С помощью переключателей с сухими контактами, подключенных к дополнительной клавиатуре.

# **7.1 Вид дисплея при включении**

После включения устройства на дисплеи MATRIX и STATUS последовательно выводятся следующие данные<sup>2</sup>:

<sup>2</sup> Номер версии Ver.1.5 на дисплее STATUS приведен для примера. Текст на дисплее MATRIX может быть другим (в зависимости от настройки устройства).

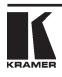

<sup>1</sup> В качестве примера работы с управляющим программным обеспечением Kramer для Windows® ознакомьтесь с отдельным руководством по эксплуатации программного пакета Kramer Control Software (оно находится на CD-ROM в формате .pdf).

|                                            | <b>MATRIX</b>               |                |    |     |       |      |                |          |  | <b>STATUS</b> |
|--------------------------------------------|-----------------------------|----------------|----|-----|-------|------|----------------|----------|--|---------------|
| $Q$ UTPUT                                  |                             | $\overline{2}$ | 3  |     | 5     | 6    | $\overline{7}$ | - 8      |  |               |
| KRAMER ELECTRONICS.<br>Ltd<br><b>INPUT</b> |                             |                |    |     |       |      |                | Software |  |               |
| <b>INPUT</b>                               | MATRIX<br>VIDEO<br>VS-1616V |                |    |     |       |      |                |          |  | Ver. 1.5      |
| <b>OUTPUT</b>                              | $\bullet$                   | 10             | 11 | 12  | 13    | 14   | 15             | 16       |  |               |
| <b>MATRIX</b>                              |                             |                |    |     |       |      |                |          |  | <b>STATUS</b> |
| <b>OUTPUT</b>                              | 1                           | $\overline{2}$ | 3  | 4   | 5     | 6    | $\overline{7}$ | - 8      |  |               |
| <b>INPUT</b>                               | in/out 01-16/01-16<br>INTT  |                |    |     |       |      |                |          |  | Format        |
| <b>INPUT</b>                               | MATRIX in/out 01-16/01-16   |                |    |     |       | 1:CV |                |          |  |               |
| <b>OUTPUT</b>                              | $\bullet$                   | 10             | 11 | 12  | 13    | 14   | 15             | 16       |  |               |
| <b>MATRIX</b><br><b>STATUS</b>             |                             |                |    |     |       |      |                |          |  |               |
| QUTPUT                                     |                             | $\overline{2}$ | 3  |     | 5     |      | 7              | 2        |  |               |
| <b>INPUT</b>                               | P11                         | P2.            | 03 | 04. | 85    | Я6.  | -87            | 88       |  | INs           |
| <b>INPUT</b>                               | 89                          | 10             | 11 |     | 12 13 | 14   | 15             | 16       |  | 01/16         |
| <b>OUTPUT</b>                              | 9                           | 10             | 11 | 12  | 13    | 14   | 15             | 16       |  |               |

Рис. 19. Исходное состояние дисплея при включении

# **7.2 Управление с помощью кнопок передней панели**

Можно подключать (см. подраздел 7.2.2) или отключать (см. подраздел 7.2.3):

- Один вход к одному выходу (от одного выхода).
- Несколько входов к нескольким выходам (от нескольких выходов).
- Один вход ко всем выходам (от всех выходов).

# **7.2.1 Подтверждение настроек**

Выберите режим работы — немедленный (AT ONCE) или с подтверждением (CONFIRM).

В режиме AT ONCE (установлен по умолчанию<sup>1</sup>):

- Операция не требует подтверждения пользователем.
- Выполнение производится немедленно.
- Зашита от ошибки в виде внесения изменений в данные для операции не предусмотрена.

В режиме CONFIRM2 :

- Имеется возможность выбора способа выполнения, что помогает избежать ошибки.
- • Каждая операция требует подтверждения пользователем.
- Выполнение производится после подтверждения пользователем<sup>3</sup>.
- Можно набрать несколько операций с кнопками, а затем подтвердить их одним нажатием кнопки TAKE, чтобы одновременно переключить несколько мониторов.

<sup>1</sup> Для всех операций, кроме записи и вызова настроек.

<sup>2</sup> Установлен по умолчанию для операций записи и вызова настроек.

<sup>3</sup> Если в течение от 30 секунд до 1 минуты (тайм-аут) не нажать кнопку TAKE, операция отменяется.

# **7.2.1.1 Переключение режимов AT ONCE/CONFIRM**

Для переключения режимов AT ONCE/CONFIRM нажмите кнопку TAKE.

В режиме CONFIRM: операция потребует подтверждения, и подсветится светодиод TAKE.

В режиме AT ONCE: операция не требует подтверждения, и светодиод TAKE не подсветится.

Если светодиод TAKE мигает:

- Переключение режимов AT ONCE/CONFIRM невозможно.
- • Можно выполнить предшествующую операцию, нажав кнопку TAKE.
- Можно отменить прелылушую операцию нажатием какой-либо кнопки (например, кнопки MENU).

# **7.2.2 Подключение**

Можно подключать:

- Один вход к одному выходу (см. подраздел 7.2.2.1).
- Несколько входов к нескольким выходам (см. подраздел 7.2.2.2).
- • Один вход ко всем выходам (см. подраздел 7.2.2.3).

# **7.2.2.1 Подключение одного входа к одному выходу**

В режиме AT ONCE коммутация выполняется немедленно по нажатию сочетания кнопок IN-OUT.

Для подключение одного входа к одному выходу в режиме AT ONCE:

1. Нажмите кнопку OUT соответствующего выхода.

На дисплее MATRIX появятся две мигающих цифры, соответствующих номеру входа, подключенного к данному выходу<sup>1</sup>. Если к выходу ничего не подключено, то на дисплее MATRIX мигают два нуля. На дисплей STATUS выводится сообщение:

#### **out # x**

где х — номер выхода.

2. Нажмите кнопку IN соответствующего входа.

Выход подключается ко входу, и вместо мигающих цифр на дисплее MA-TRIX появляется номер входа.

На дисплей STATUS на мгновение выводится сообщение:

#### **out # x from in # y**

где х — номер выхода, а y — номер входа.

При нажатии сочетания кнопок IN-OUT в режиме CONFIRM (светодиод TAKE подсвечивается) требуется подтверждение пользователя.

Для подключение одного входа к одному выходу в режиме CONFIRM:

<sup>1</sup> Например, при нажатии кнопки OUT 9, если перед этим к выходу 9 был подключен вход 1, появятся мигающие цифры 01.

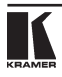

1. Нажмите кнопку OUT соответствующего выхода.

На дисплее MATRIX появятся две мигающих цифры, соответствующих номеру входа, подключенного к данному выходу. Например, при нажатии кнопки OUT 9, если перед этим к выходу 9 был подключен вход 1, появятся мигающие цифры 01. Если к выходу ничего не подключено, то на дисплее MATRIX мигают два нуля. На дисплей STATUS выводится сообщение:

#### **out # x**

где х — номер выхода.

2. Нажмите кнопку IN соответствующего входа.

Выход подключается ко входу, и вместо мигающих цифр на дисплее MA-TRIX появляется номер входа.

На дисплей STATUS на мгновение выводится сообщение:

# **out # x**

# **from in # y**

где х — номер выхода, а y — номер входа.

3. Нажмите кнопку TAKE для подтверждения операции.

Выход подключается ко входу, и светодиод TAKE прекращает мигание.

#### **7.2.2.2 Подключение нескольких входов к нескольким выходам**

В режиме AT ONCE следует по отдельности ввести все сочетания кнопок IN-OUT (см. подраздел 7.2.2.1). Если требуется подключить большое количество входов ко многим выходам, рекомендуется перейти в режим CONFIRM.

В режиме CONFIRM можно ввести кнопками сначала несколько действий, а затем подтвердить их разом однократным нажатием кнопки TAKE (что приведёт к одновременному переключению нескольких входов/выходов).

Для подключения нескольких входов к нескольким выходам в режиме CONFIRM (когда горит светодиод TAKE):

1. Нажмите кнопку OUT соответствующего выхода.

На дисплее MATRIX появятся две мигающих цифры, соответствующих номеру входа, подключенного к данному выходу<sup>1</sup>. Если к выходу ничего не подключено, то на дисплее MATRIX мигают два нуля. На дисплей STATUS выводится сообщение:

#### **out # x**

где х — номер выхода.

2. Нажмите кнопку IN соответствующего входа.

На дисплее MATRIX появятся две мигающих цифры, соответствующих номеру входа, подключенного к данному выходу, а светодиод TAKE мигает.

На дисплей STATUS выводится сообщение<sup>1</sup>:

#### **out # x**

<sup>1</sup> Например, при нажатии кнопки OUT 9, если перед этим к выходу 9 был подключен вход 1, появятся мигающие цифры 01.

#### **from in # y**

где х — номер выхода, а y — номер входа.

- 3. Нажмите кнопку OUT следующего выхода, как при выполнении шага 1.
- 4. Нажмите кнопку IN соответствующего следующему выходу входа, как при выполнении шага 2.
- 5. Продолжайте ввод сочетаний OUT-IN, нажимая соответствующие кнопки OUT и IN. В данной последовательности можно также пользоваться сочетаниями OUT-OFF и OFF-OUT.
- 6. По завершении ввода всей последовательности нажмите кнопку TAKE для подтверждения операции.

Выходы подключается к соответствующим входам, мигающие цифры на дисплее MATRIX гаснут, и светодиод TAKE прекращает мигание.

### **7.2.2.3 Подключение одного входа ко всем выходам**

Для подключение всех входов к одному выходу в режиме AT ONCE:

1. Нажмите кнопку ALL.

На дисплее MATRIX появятся все наборы из 2 мигающих цифр (каждый из которых представляет номер входа, подключённый к соответствующему выходу). На дисплей STATUS выводится сообщение:

#### **all OUTs**

2. Нажмите кнопку IN соответствующего входа.

Этот вход подключается ко всем выходам, и вместо мигающих цифр на дисплее MATRIX появляется номер данного входа (без мигания).

Для подключения одного входа ко всем выходам в режиме CONFIRM (светодиод TAKE подсвечен):

- 3. Повторите шаги 1 и 2 описанной выше процедуры. Светодиод TAKE начинает мигать.
- 4. Нажмите кнопку TAKE для подтверждения операции.

Вход подключается ко всем выходам, и светодиод TAKE прекращает мигание. Вместо мигающих цифр на дисплее MATRIX появляется номер данного входа.

# **7.2.3 Отключение1**

Можно отключить:

- • Один выход (см. подраздел 7.2.4.1).
- Несколько выходов (см. подраздел 7.2.4.2).
- Все выходы (см. подраздел  $7.2.4.3$ ).

<sup>1</sup> Сообщение выводится в течение времени таймаута (примерно от 30 секунд до 1 минуты).

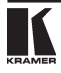

## **7.2.3.1 Отключение выхода**

Для отключения выхода в режиме AT ONCE:

1. Нажмите кнопку OUT соответствующего выхода.

На дисплее MATRIX появятся две мерцающих цифры, соответствующих номеру входа, подключенного к данному выходу2 . Если к выходу ничего не подключено, то на дисплее MATRIX мерцают два нуля. На дисплей STATUS выводится сообщение:

#### **out # x**

где х — номер выхода.

2. Нажмите кнопку ОFF<sup>3</sup>.

Вход отключается, и показания дисплея MATRIX стираются.

На дисплей STATUS на мгновение выводится сообщение:

#### **out # x reset**

где х — номер выхода.

Для отключения выхода в режиме CONFIRM (горит светодиод TAKE):

- 3. Выполните шаг 1 описанной выше процедуры
- 4. Нажмите кнопку ОFF<sup>3</sup>.

Выход подключается к входу, и вместо мигающих цифр на дисплее MATRIX появляется номер входа.

На дисплей STATUS выводится сообщение<sup>4</sup>:

#### **out # x reset**

где х — номер выхода.

5. Нажмите кнопку TAKE для подтверждения операции.

Вход отключается, и светодиод TAKE прекращает мерцание. Показания дисплея MATRIX стираются.

### **7.2.3.2 Отключение нескольких выходов**

Для отключения нескольких выходов в режиме AT ONCE:

1. Нажмите кнопку OUT соответствующего выхода.

На дисплее MATRIX появятся две мерцающих цифры, соответствующих номеру входа, подключенного к данному выходу<sup>1</sup>. Если к выходу ничего не подключено, то на дисплее MATRIX мерцают два нуля. На дисплей STATUS выводится сообщение:

<sup>1</sup> Под отключением здесь подразумевается отсоединение выходов от входов, причем они остаются неподключенными.

<sup>&</sup>lt;sup>2</sup> Например, при нажатии кнопки OUT 9, если перед этим к выходу 9 был подключен вход 1, появятся мерцающие цифры 01.

<sup>3</sup> Можно сначала нажать кнопку OFF, а затем — кнопку OUT; последовательность не имеет значения.

<sup>4</sup> Сообщение выводится в течение времени таймаута (примерно от 30 секунд до 1 минуты).

#### **out # x**

где х — номер выхода.

2. Нажмите кнопку OFF.

Вход отключается, и показания дисплея MATRIX стираются.

На дисплей STATUS на мгновение выводится сообщение:

#### **out # x reset**

где х — номер выхода.

Для отключения выхода в режиме CONFIRM (горит светодиод TAKE):

3. Выполните шаг 1 описанной выше процедуры

4. Нажмите кнопку OFF<sup>2</sup>.

На дисплее MATRIX мигают две цифры 00 вместо предыдущих мигающих цифр, а светодиод TAKE также мигает.

На дисплей STATUS выводится сообщение<sup>3</sup>:

#### **out # x reset**

где х — номер выхода.

- 5. Нажмите кнопку OUT следующего выхода, как при выполнении шага 1.
- 6. Повторите шаг 2 вышеописанной процедуры.
- 7. Продолжайте ввод сочетаний OUT-OFF, нажимая соответствующие кнопки OUT и OFF.

На дисплее MATRIX выводятся две мигающих цифры, соответствующих номеру выхода.

8. По завершении ввода всей последовательности нажмите кнопку TAKE для подтверждения операции.

Входы отключаются, мигающие цифры на дисплее MATRIX гаснут, и светодиод TAKE прекращает мигание.

### **7.2.3.3 Отключение всех выходов**

Для отключения всех выходов в режиме AT ONCE:

1. Нажмите кнопку ALL.

На дисплее MATRIX появятся все наборы из 2 мигающих цифр (каждый из которых представляет номер входа, подключённый к соответствующему выходу). На дисплей STATUS выводится сообщение:

#### **all OUTs**

2. Нажмите кнопку OFF1.

Все выходы отключаются, и на дисплей MATRIX выводится сообщение:

 $3$  Сообщение выводится в течение времени таймаута (примерно от 30 секунд до 1 минуты).

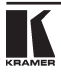

 $1$  Например, при нажатии кнопки OUT 9, если перел этим к выхолу 9 был полключен вхол 1, появятся мерцающие цифры 01.

 $2$  Можно сначала нажать кнопку OFF, а затем — кнопку OUT; последовательность не имеет значения.

#### **Reset ALL connections**  $1111$

Для отключения одного входа от всех выходов в режиме CONFIRM (горит светодиод ТАКЕ):

- 3. Повторите шаг 1 описанной выше процедуры.
- 4. Нажмите кнопку ОЕЕ1.

Светодиод ТАКЕ начинает мигать, а на дисплей MATRIX выводится сообшение:

#### **Reset ALL? Press TAKE to execute**

5. Нажмите кнопку ТАКЕ для подтверждения операции.

Все выходы отключаются, и светодиод ТАКЕ прекращает мигание.

# 7.2.4 Запись и вызов настроек

Можно записать в энергонезависимую память до 99 настроек и вызвать затем любую из них.

# 7.2.4.1 Запись настроек

Для записи настроек:

1. Нажмите кнопку STO.

На дисплее появится сообщение:

# **Fnter SFTUP number**

use two digit  $#01-99$ 

# **Store**  $#x$

где x - кнопки OUT («Введите номер настройки с помощью кнопок  $OUT$  — номера с 01 по 99»).

2. Нажмите две кнопки OUT № 1 до 9 и 10 (для цифры 0). Кнопки OUT работают в десятичной системе, а не на основе их позиции. Например, для ввода номера 14 необходимо нажать кнопку 1, а затем – кнопку 4 (а не 14); для задания числа 3 необходимо нажать кнопку 3, а затем кнопку TAKE<sup>2</sup>.

На лисплее мигает номер настройки, светолиол ТАКЕ также начинает мигать, а на дисплее появится сообщение:

#### **STORE this SETUP? Store**  $YES - 5$  TAKE #xv (Записать настройку? Да — ТАКЕ).

3. Нажмите кнопку ТАКЕ.

Настройка записывается в память, а на дисплее MATRIX появляется сообшение:

# Setup # xy stored

<sup>1</sup> Можно сначала нажать кнопку OFF, а затем — кнопку ALL: последовательность не имеет значения.

<sup>&</sup>lt;sup>2</sup> Ввести номер 3 можно и нажатием кнопки 10, а затем — кнопки 3.

## **(Настройка записана).**

При записи настройки с номером, для которого уже записана настройка, на дисплее появляется следующее сообщение:

#### **Setup already exists Press TAKE to overwrite**

### **(Настройка уже имеется. Нажмите TAKE для перезаписи.)**

При нажатии кнопки TAKE записанная настройка заменяется настройкой, действующей в данный момент. Можно также нажать другие кнопки OUT, ввести другой номер и записать настройку под ним.

### **7.2.4.2 Вызов настроек**

Чтобы вызвать настройку:

1. Нажмите кнопку RCL.

На дисплее появится сообщение:

#### **Enter SETUP number use two digit # 01-99**

# **RECALL**

# **#xy**

где хy — кнопки OUT («Введите номер настройки с помощью кнопки OUT, номера с 01 по 99»).

2. Нажмите две кнопки OUT № 1 до 9 и 10 (для цифры 0). Кнопки OUT работают в десятичной системе, а не на основе их позиции. Например, для ввода номера 14 необходимо нажать кнопку 1, а затем — кнопку 4 (а не 14); для задания числа 3 необходимо нажать кнопку 3, а затем кнопку TAKE1 .

#### **SETUP #хy Load ?**

где хy — номер, введённый кнопками OUT.

- 3. Прежде, чем загрузить настройку, проверьте ее. В случае необходимости можно просмотреть другие настройки, нажимая другие кнопки OUT. Чтобы остановить просмотр настроек, нажмите любую другую клавишу, например, IN.
- 4. Нажмите кнопку TAKE.

Выбранная настройка вступает в силу.

Если попытаться вызвать «пустую» настройку<sup>2</sup>, на дисплее MATRIX появится сообщение об отсутствии настройки с таким номером, и следует вернуться к шагу 1 вышеописанной процедуры.

<sup>2</sup> Т.е. настройку с номером, под которым ничего не записано.

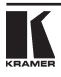

<sup>1</sup> Ввести номер 3 можно и нажатием кнопки 10, а затем — кнопки 3.

# **8 Последовательность команд MENU**

Последовательно нажав кнопку MENU до 13 раз, можно вызвать всю последовательность предусмотренных команд.

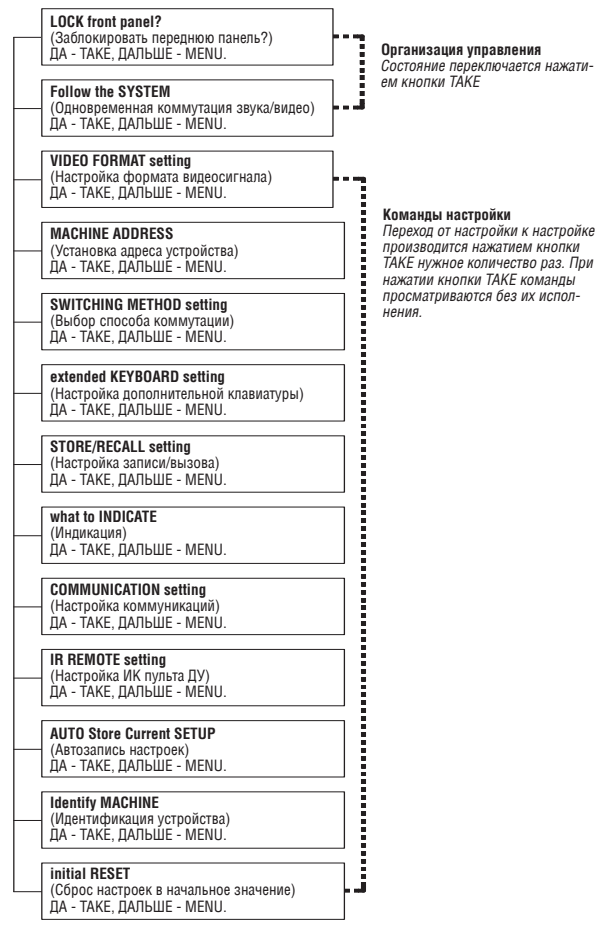

Рис. 20. Последовательность команд MENU

Настройку можно в любой момент прервать нажатием кнопки IN.

# **8.1 Блокировка и разблокировка передней панели**

Во избежание случайного изменения или сбоя настроек кнопками передней панели, заблокируйте1 **VS-1616V**. При разблокировке защитный механизм отключается.

Чтобы заблокировать **VS-1616V**:

1. Нажмите кнопку MENU один раз.

На дисплей MATRIX выводится сообщение:

# **LOCK front panel?**

#### **yes -> TAKE, next -> MENU**

### **(Заблокировать переднюю панель? ДА - TAKE, ДАЛЬШЕ - MENU.)**

2. Нажмите кнопку TAKE.

Передняя панель блокируется, и на дисплеях немедленно появляются сообщения:

**Front panel LOCKED (Передняя панель заблокирована) to unlock - press MENU3**

#### **KEYBOARD LOCKED2 (Клавиатура заблокирована)**

# **(Для разблокировки нажмите MENU)**

Нажатия на кнопки передней панели не приводят ни к какому результату<sup>4</sup>, но команды, поступающие по RS-232 или RS-485, исполняются и отображаются на дисплее MATRIX.

Чтобы разблокировать **VS-1616V**:

Либо:

3. Нажмите кнопку MENU.

На дисплей MATRIX выводится сообщение:

# **to UNLOCK front panel press TAKE**

### **(Чтобы разблокировать переднюю панель, нажмите TAKE.)**

Светодиод TAKE начинает мигать.

4. Нажмите кнопку TAKE.

Передняя панель разблокируется<sup>5</sup>, и на дисплее MATRIX на мгновение<sup>2</sup> появляется сообщение:

#### **Front panel UNLOCKED (Передняя панель разблокирована.)**

<sup>5</sup> Она также разблокируется при отключении и повторном включении устройства.

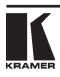

<sup>1</sup> Несмотря на блокировку панели, сохраняется возможность управления посредством RS-232 или RS-485 (с устройства дистанционного управления или PC).

<sup>2</sup> Это сообщение остается на дисплее STATUS на все время блокировки клавиатуры.

<sup>3</sup> Через несколько секунд сообщение заменяется сообщением о состоянии устройства.

<sup>4</sup> ИК-пульт дистанционного управления и дополнительная клавиатура на разъеме EXT. KEYS также блокируются.

Либо:

5. Дважды нажмите кнопку TAKE.

Передняя панель разблокируется, и появляются те же сообщения, что и при выполнении шагов 1 и 2 процедуры, описанной выше.

# **8.2 Выбор одновременной или раздельной коммутации звука и видео**

Термины audio-follow-video<sup>1</sup> и audio-breakaway<sup>2</sup> хорошо известны. Иногда возникает необходимость одновременного переключения сигналов, либо независимого переключения. Например:

- Системы нелинейного монтажа, которые в одни моменты накладывают на изображение аналоговый звуковой сигнал, а в другие — цифровой.
- Системы копирования, которые формируют мастер-копию из программ различных форматов: композитный аналоговый сигнал, компонентный аналоговый сигнал и компонентный цифровой сигнал.

Если **VS-1616V** функционирует в режиме:

- Одновременной коммутации видео и звука (Follow-SYSTEM), то VS-**1616V** переключается одновременно с другими коммутаторам 16х163 , одновременно выполняя одни и те же действия.
- • Раздельной коммутации видео и звука (Breakaway-from-System), то **VS-1616V** функционирует независимо<sup>4</sup>, выполняя операции сам по себе.

**VS-1616V** будет функционировать в режиме Follow-SYSTEM5 , если хотя бы одно из устройств **VS-1616V**<sup>6</sup> устанавливается в данный режим, и эти устройства соединены линией связи RS-232 и/или RS-485.

Чтобы установить **VS-1616V** в режим Follow-SYSTEM:

1. Дважды нажмите кнопку MENU.

На дисплее MATRIX появится сообщение:

#### **Follow the SYSTEM yes -> TAKE, next -> MENU (Одновременная коммутация: ДА - TAKE, ДАЛЬШЕ - MENU.)**

2. Нажмите кнопку TAKE.

На дисплеях появятся сообщения:

<sup>1</sup> «Звук-следует-за-изображением», каналы звуковых и видео сигналов переключаются совместно и одновременно.

<sup>2</sup> Каналы звуковых сигналов переключаются отдельно от каналов видео сигналов.

<sup>3</sup> Коммутаторами той же серии, например, матричный коммутатор 16х16 балансного стереофонического звукового сигнала VS-1616А и/или матричный коммутатор 16х16 цифрового звукового сигнала VS-1616AD.

<sup>4</sup> То же относится и к VS-1616А и/или VS-1616АD.

<sup>5</sup> Устройство меняет состояние и переходит в режим Follow-SYSTEM моментально.

<sup>6</sup> Либо VS-1616А или VS-1616AD.

#### **set UNIT follow SYSTEM? (Установить одновременную коммутацию?) Press TAKE to execute (Нажмите TAKE для выполнения)**

**current: (состояние) breakaway (раздельная коммутация.)**

3. Еще раз нажмите кнопку TAKE.

На дисплее MATRIX на мгновение появится сообщение, свидетельствующее о смене состояния устройства, а на дисплее STATUS появится буква «S» после мигающего курсора.

## **the UNIT is set in mode FOLLOW SYSTEM**

#### **(Устройство включено в режим одновременной коммутации).**

Если режим **VS-1616V** отличается от режима других устройств, установите **VS-1616V** в режим Follow-SYSTEM. Дисплей MATRIX выведет новое состояние устройства мигающими символами, а светодиод TAKE начнет мигать. Нажмите кнопку TAKE1 , чтобы, установив коммутатор в режим Follow-SYS-TEM, перевести всю систему в то же состояние.

Чтобы установить **VS-1616V** в режим Breakaway-from-SYSTEM:

4. Дважды нажмите кнопку MENU.

На дисплее MATRIX появится сообщение:

**FOLLOW the SYSTEM**

**yes -> TAKE, next -> MENU**

**(одновременная коммутация: ДА - TAKE, ДАЛЬШЕ - MENU.)**

5. Нажмите кнопку TAKE.

На дисплеях появятся сообщения:

#### **BREAKAWAY from SYSTEM?**

#### **(Установить раздельную коммутацию?) Press TAKE to execute (Нажмите TAKE для выполнения)**

**current: (состояние) follow SYS (одновременная коммутация)**

6. Еще раз нажмите кнопку TAKE.

На дисплее MATRIX появится сообщение:

# **the UNIT is set in mode**

**BREAKAWAY from SYSTEM**

**(устройство включено в режим раздельной коммутации).**

<sup>1</sup> Нажатие другой кнопки прерывает операцию, и коммутатор остается в прежнем состоянии.

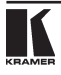

# **8.3 Выбор формата видеосигнала**

Можно выбрать один из 4-х вариантов настройки: CV, YC, YUV и RGBS. ПРЕДУПРЕЖДЕНИЕ: при смене формата видеосигнала все настройки подключения входов и выходов сбрасываются.

Чтобы сменить формат видеосигнала:

1. Нажимайте кнопку MENU до появления команды VIDEO FORMAT. На дисплее MATRIX появится сообщение:

#### **VIDEO FORMAT setting yes -> TAKE, next -> MENU**

# **(настройка формата видеосигнала: ДА - TAKE, ДАЛЬШЕ - MENU)**

2. Нажмите кнопку TAKE.

На дисплеях появятся сообщения:

**Use OUTkey to configure (Выберите вариант с помощью клавиш OUT)**

**current: 1: CV1 (выбранный в данный момент формат: 1: CV)**

**1: CV 2: YC 3: YUV 4: RGBS**

3. Нажмите кнопку OUT с соответствующим номером<sup>2</sup> (2, 3 или 4)<sup>3</sup>. На дисплее MATRIX появится сообщение:

#### **Press TAKE to configure for x**

где х — новая настройка формата видеосигнала (Y/C, YUV или RGBS).

На этом этапе еще можно выбрать другой формат видеосигнала, нажав другую кнопку OUT. Чтобы прекратить смену формата видеосигнала, нажмите любую другую кнопку, например, IN.

4. Еще раз нажмите кнопку TAKE.

На дисплеях появятся сообщения:

**FORMAT changed! (Формат изменен) All Ins/OUTs reset**

**current: 1 : x (выбранный в данный момент формат: 1 : х)**

**(все входы и выходы разъединены)**

где х — выбранный вновь формат видеосигнала: Y/C, YUV или RGBS.

<sup>1</sup> Если в данный момент выбран композитный сигнал.

<sup>2</sup> Номер соответствует выбираемому формату.

<sup>3</sup> При нажатии OUT 1, когда устройство уже настроено на композитный сигнал, на экран будет выведено сообщение «requested the same format NO CHANGES made» (запрошен тот же формат, изменений не сделано).

# **8.4 Установка адреса устройства**

Нажимайте кнопку **MENU**, пока на дисплее не появится команда **MACHINE ADDRESS**. Выберите настройку устройства как отдельного или как части составной матрицы. Адрес устройства устанавливается с помощью кнопок OUT 1...9 и 10 (эта кнопка используется в качестве 0). Кнопки OUT работают в десятичной системе, а не на основе их позиции. Например, чтобы ввести номер 15, нажмите 1, а затем 5, а не 15.

Можно сменить адрес устройства:

- При перенастройке с отдельного устройства на устройство в составе матрицы (см. подраздел 8.4.1).
- При перенастройке с устройства в составе матрицы на отдельное устройство (см. подраздел 8.4.2).
- • При перенастройке адреса устройства составной матрицы (см. подраздел 8.4.3).

Прежде, чем устанавливать адреса устройств, сначала определите структуру системы аналогично рис. 8, так как необходимо определить старший адрес устройства и остальные адреса устройств.

# **8.4.1 Смена адреса устройства при перенастройке с отдельного устройства на устройство в составе матрицы**

Чтобы установить адрес устройства:

1. Нажимайте кнопку MENU, пока на дисплее не появится команда MA-CHINE ADDRESS. На дисплее MATRIX появится сообщение:

#### **MACHINE ADDRESS setting yes -> TAKE, next -> MENU (установка адреса устройства: ДА - TAKE, ДАЛЬШЕ - MENU)**

2. Нажмите кнопку TAKE.

На дисплеях появятся сообщения:

**OUTkey 1: Stand-Alone Unit (Выберите вариант с помощью клавиш OUT: 1: отдельное устройство) 2: Large Matrix (2: составная матрица) current (выбранный в данный момент тип:) Alone (отдельное устройство)** 3. Нажмите кнопку OUT с номером 2. Светодиод TAKE начинает мигать. На дисплеях появятся сообщения: **Change to the LARGE MATRIX? current**

# **(Перейти на составную матрицу?) Press TAKE to confirm (Нажмите TAKE для подтверждения)**

**(выбранный в данный момент тип:) 16x161**

4. Еще раз нажмите кнопку TAKE.

<sup>1</sup> В качестве примера для отдельного устройства.

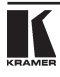

На дисплеях появятся сообщения: **READY to set MACHINE ADDRESS (Готово к вводу адреса устройства) use OUTkey 1-9,0 (воспользуйтесь кнопками 1-9,0) current # (выбранный в данный момент адрес:) 1** 5. Введите адрес устройства, нажав одну из кнопок OUT 1-9, 0. На дисплее STATUS появится сообщение: **current # x** где х — номер нажатой кнопки OUT. 6. Еще раз нажмите кнопку TAKE. На дисплеях появятся сообщения: **READY to change MACH. ADDR. (Готово к смене адреса устройства) From #01 Press TAKE to confirm (Нажмите TAKE для подтверждения) to # x** На данном этапе можно ввести другой адрес устройства, нажав другую кнопку OUT. 6. Еще раз нажмите кнопку TAKE. На дисплеях появятся сообщения: **MACHINE ADDRESS (Адрес устройства) Changed (изменен) current # (выбранный в данный момент адрес:) x** 7. Нажмите одну из кнопок OUT 1-9, 0. На дисплее STATUS появится сообщение: **current # x** где х — номер нажатой кнопки OUT. На данном этапе можно ввести другой старший адрес устройства. Устройство может предложить установить старший адрес в системе. Если это так, рекомендуется ввести этот адрес.

8. Еще раз нажмите кнопку TAKE.

На дисплее MATRIX появится сообщение:

# **Change highest MACHINE ADDRESS?**

# **Press TAKE to confirm**

# **(Сменить старший адрес? Нажмите TAKE для подтверждения)**

9. Еще раз нажмите кнопку ТАКЕ.

На дисплее MATRIX появится сообщение:

#### **HIGHEST MACHINE ADDRESS Changed (Старший адрес заменен)**

#### **8.4.2 Смена адреса устройства при перенастройке с устройства в составе матрицы на отдельное устройство**

Чтобы установить адрес устройства:

1. Нажимайте кнопку MENU, пока на дисплее не появится команда MA-CHINE ADDRESS. На дисплее MATRIX появится сообщение:

# **MACHINE ADDRESS**

#### **setting yes -> TAKE, next -> MENU**

- **(установка адреса устройства: ДА - TAKE, ДАЛЬШЕ - MENU)**
- 2. Нажмите кнопку TAKE.

На дисплеях появятся сообщения:

**OUTkey 1: Stand-Alone Unit (Выберите вариант с помощью клавиш (выбранный в данный момент тип:) OUT: 1: отдельное устройство) 2: Large Matrix current Alone (отдельное устройство)**

**(2: составная матрица)**

3. Нажмите кнопку OUT с номером 1.

Светодиод TAKE начинает мигать. На дисплеях появятся сообщения:

#### **STAND ALONE UNIT (Mach #1)?**

**(Перейти на отдельное устройство?) (выбранный в данный момент тип:) Press TAKE to confirm (Нажмите TAKE для подтверждения)**

**current Matrix (матрица)**

4. Еще раз нажмите кнопку TAKE.

На дисплее MATRIX появится сообщение:

### **MACHINE ADDRESS changed**

#### **now STAND-ALONE**

(Адрес устройства изменен на адрес отдельного устройства) 

### **8.4.3 Смена адреса устройства при перенастройке адреса устройства составной матрицы**

Чтобы установить адрес устройства:

1. Нажимайте кнопку MENU, пока на дисплее не появится команда MA-CHINE ADDRESS. На дисплее MATRIX появится сообщение:

### **MACHINE ADDRESS**

#### **setting yes -> TAKE, next -> MENU**

(установка адреса устройства: ДА - TAKE, ДАЛЬШЕ - MENU)

2. Нажмите кнопку TAKE.

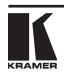

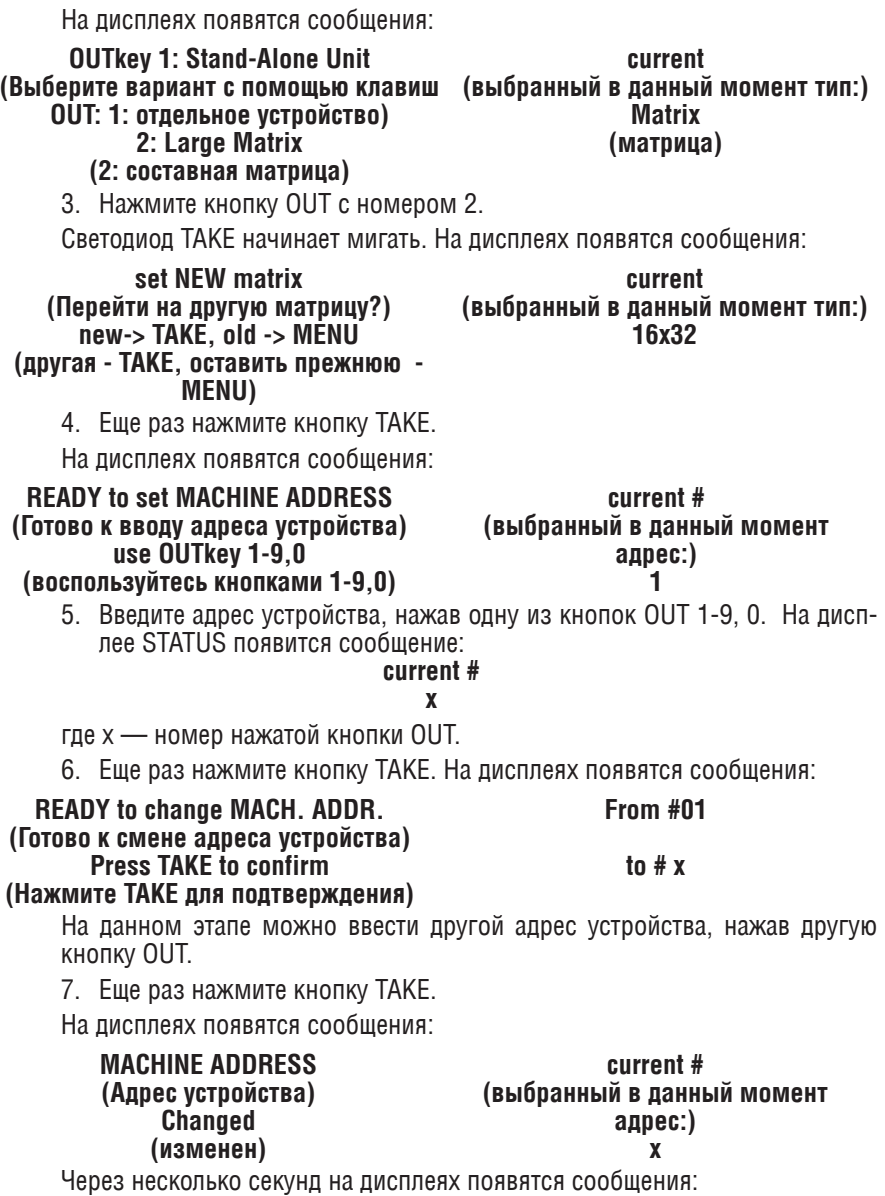

## **SET highest MACHINE ADDRESS** (Установите старший адрес устройства) use OUTkey 1-9.0

current # (выбранный в данный момент адрес:)  $\mathbf{x}$ 

(воспользуйтесь кнопками 1-9.0)

8. Нажмите одну из кнопок OUT 1-9, 0. На лисллее STATUS появится сообшение:

#### current #

#### $\mathbf{x}$

где х - номер нажатой кнопки OUT.

На данном этапе можно ввести другой старший адрес устройства. Устройство может предложить установить старший адрес в системе. Если это так. рекомендуется ввести этот адрес.

9. Еще раз нажмите кнопку ТАКЕ.

На дисплее MATRIX появится сообщение:

#### **Change highest MACHINE ADDRESS? Press TAKF to confirm**

(Сменить старший адрес? Нажмите ТАКЕ для подтверждения)

10. Еще раз нажмите кнопку ТАКЕ.

На дисплее MATRIX появится сообщение:

#### **HIGHEST MACHINE ADDRESS Changed** (Старший адрес заменен)

#### Выбор способа переключения  $8.5$

В полразлеле 8.5.1 описаны способы переключения лля отлельных и составных устройств. В подразделе 8.5.2 описан выбор способа переключения

#### Способы переключения  $8.5.1$

При настройке VS-1616V как отдельного устройства<sup>1</sup> возможны три способа переключения:

- NoVIC (вне интервала кадровой синхронизации) переключение происходит немедленно после нажатия кнопки передней панели или клавиши сухого контакта, либо немедленно после приема команды RS-232 или RS-485, либо команды с ИК-пульта. Переключение происходит независимо от кадровой синхронизации.
- ЕХТ (внешняя синхронизация) переключение происходит внутри  $\bullet$  . интервала кадрового гасящего импульса сигнала синхронизации, поступающего с разъема IN SYNC<sup>2</sup>. Данный сигнал должен подаваться на согласованную нагрузку (с помощью кнопки TERM<sup>3</sup>).

 $3 \text{ }\Pi$ 03 3 Ha DMC 2

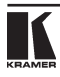

<sup>&</sup>lt;sup>1</sup> Путем настройки адреса устройства – см. п. 8.4.

 $2 \overline{1}$  Поз. 1 на рис. 2.

INT#1 (внутренняя синхронизация) — переключение происходит внут- $\ddot{\phantom{a}}$ ри интервала кадрового гасящего импульса сигнала синхронизации. поступающего со входа IN 1.

При настройке VS-1616V как составного устройства<sup>1</sup> возможны 4 способа переключения:

- NoVIS. EXT или INT#1 (как описано выше).
- МТХ (синхронизация от матрицы) переключение в кадровом интервале сигнала синхронизации, поступающего с устройства матрицы, выбранного в качестве эталонного генератора. Данный сигнал поступает на блок клемм RS-485 «SYNC»<sup>2</sup>. Данный эталонный сигнал поступает на все коммутаторы составной системы и обеспечивает одновременное переключение всех VS-1616V.

Чтобы выбрать синхронизацию МТХ<sup>3</sup>, как это показано на примере на рис. 21:

- Соедините между собой блоки клемм RS-485<sup>4</sup> всех коммутаторов сис- $\bullet$ темы.
- Подключите и настройте все видеосигналы одного из устройств на внешнюю или внутреннюю синхронизацию.
- Выберите в качестве эталона синхронизации МТХ (синхронизацию от матрицы).

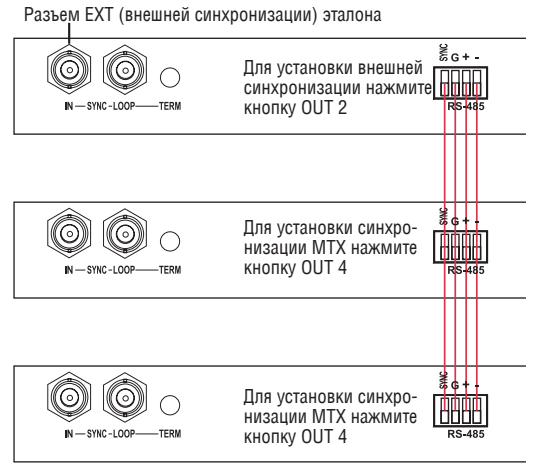

Рис. 21. Настройка синхронизации МТХ (синхронизации от матрицы)

<sup>1</sup> В качестве примера пля отлельного устройства

<sup>2</sup> Поз. 5 на рис. 2.

<sup>&</sup>lt;sup>3</sup> При этом матрица получает синхронизацию от другого, ведущего устройства.

<sup>4</sup> Прямое соелинение всех 4 контактов

# **8.5.2 Выбор способа переключения**

Чтобы выбрать способ переключения:

1. Нажимайте кнопку MENU, пока на дисплее не появится команда SWITCHING METHOD. На дисплее MATRIX появится сообщение:

#### **SWITCHING METHOD setting yes -> TAKE, next -> MENU**

### **(установка способа переключения: ДА - TAKE, ДАЛЬШЕ - MENU)**

2. Нажмите кнопку TAKE.

На дисплеях появятся сообщения:

#### **Use OUTkey to configure**

#### **(Выберите вариант с помощью клавиш OUT: Current (выбранный в данный момент способ) External1**

### **1: noVIC 2: EXT 3: INT#1 4: MTX**

3. Нажмите кнопку OUT с номером 1, 2, 3 или 4. Например, кнопка OUT 3 выбирает внутреннюю синхронизацию.

Светодиод TAKE начинает мигать. На дисплее MATRIX появится сообщение:

#### **Press TAKE to configure from INTERNAL (Input#1)**

#### **(Нажмите TAKE для выбора внутренней синхронизации со входа IN 1)**

4. Нажмите кнопку TAKE.

На дисплеях появятся сообщения:

#### **SWITCHING METHOD changed**

**current: From In#1**

**(Способ переключения изменен на внутреннюю синхронизацию со входа 1)**

# **8.6 Настройка внешней клавиатуры**

В подразделе 6.8 описано подсоединение устройства дистанционного управления. Включение и выключение клавиатуры дистанционного управления осуществляется путем выбора настроек ON (ВКЛ) или OFF (ВЫКЛ).

Чтобы настроить внешнюю клавиатуру:

1. Нажимайте кнопку MENU, пока на дисплее не появится команда extended KEYBOARD. На дисплее MATRIX появится сообщение:

#### **extended KEYBOARD setting yes -> TAKE, next -> MENU**

# **(настройка внешней клавиатуры: ДА - TAKE, ДАЛЬШЕ - MENU.)**

2. Нажмите кнопку TAKE.

<sup>1</sup> Показывает, что сейчас устройство находится в режиме переключения по внешней синхронизации.

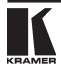

На дисплеях появятся сообщения:

# **OUTkey 1: External Keys OFF**

**(Выберите вариант с помощью клавиш OUT: (выбранный в данный момент**

**1: внешняя клавиатура выключена)**

**2: External Keys ON (2: внешняя клавиатура включена.)**

**режим) X-key ON (внешняя клавиатура включена)**

**current:**

3. Нажмите кнопку OUT с номером 1, чтобы отключить внешнюю клавиатуру.

Светодиод TAKE начинает мигать. На дисплеях появятся сообщения:

#### **Turn OFF external keys? Press TAKE to execute current: X-key ON (Отключить внешнюю клавиатуру? Для выполнения нажмите TAKE.)**

4. Нажмите кнопку TAKE.

На дисплеях появятся сообщения:

# **External Keyboard mode**

**changed**

**current:**

# **X-key OFF**

**(Режим внешней клавиатуры изменен. Выбранный в данный момент режим: внешняя клавиатура выключена.)**

# **8.7 Настройка режима записи/вызова**

Выберите один из режимов записи/вызова:

- Режим немедленного срабатывания AT ONCE, при котором настройки записываются и вызываются немедленно без запроса подтверждения пользователя.
- Режим с подтверждением CONFIRM, при котором настройки записываются и вызываются с выдачей пользователю запроса подтверждения. Режим CONFIRM установлен по умолчанию для операций записи/вызова настроек (для остальных операций режим по умолчанию — AT ONCE), и рекомендуется работать в этом режиме во избежание ошибочной записи/вызова настроек.

Чтобы переключить режим записи/вызова на AT ONCE вместо CONFIRM (по умолчанию):

1. Нажимайте кнопку MENU, пока на дисплее не появится команда STORE/ RECALL. На дисплее MATRIX появится сообщение:

#### **STORE/RECALL setting yes -> TAKE, next -> MENU**

# **(настройка режима записи/вызова: ДА - TAKE, ДАЛЬШЕ - MENU)**

2. Нажмите кнопку TAKE и выберите соответствующую кнопку OUT: 1 для режима AT ONCE, 2 — для режима CONFIRM.

На дисплеях появятся сообщения:

**STO/RCL mode changed current: At once (Режим записи/вызова изменен. Выбранный в данный момент режим: At Once)**

#### Выбор вида индикации 88

Выберите, что должно выводиться при работе: либо прокручиваемая последовательность настроек коммутаторов, либо диапазон (удобно для очень больших систем) (см. рис. 22).

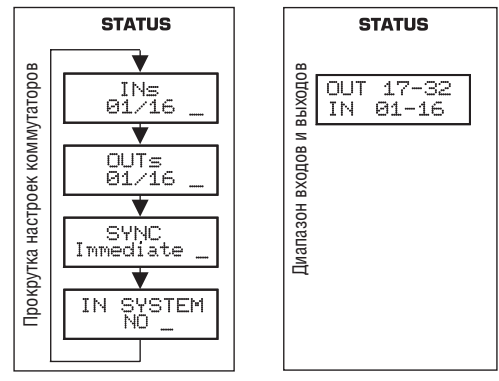

Рис. 22. Выбор вида индикации

Чтобы вывести последовательность настроек коммутаторов (вместо диапазона входов/выходов):

1. Нажимайте кнопку MENU, пока на дисплее не появится команда INDI-САТЕ. На дисплее MATRIX появится сообщение:

#### what to INDICATE ves -> TAKE. next -> MENU (выбор вида индикации: ДА - ТАКЕ, ДАЛЬШЕ - MENU)

2. Нажмите кнопку ТАКЕ.

На дисплеях появятся сообщения:

use OUTkey to configure Current: (Выберите вид с помощью клавиш OUT) (выбранный в данный момент 1: scroll SETUP 2: OUTs/INs режим) (1: прокрутка настроек, 2: входы/выходы) OUTs/Ins 3. Нажмите кнопку OUT с номером 1. Светодиод ТАКЕ начинает мигать. На дисплеях появятся сообщения: Scroll switcher setup? Current: **Press TAKE to execute** OUTs/INs (Показать последовательность настроек? Для выполнения нажмите ТАКЕ)

4 Нажмите кнопку ТАКЕ.

На дисплеях появятся сообщения:

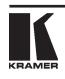

**display mode changed**

#### **Current: SETUP**

**(Вид индикации изменен. Выбранный в данный момент вид: настройки)**

# **8.9 Настройка коммуникаций**

Выберите режим ответа (с ответом или без ответа).

Чтобы выбрать, например, режим без ответа (No Reply):

1. Нажимайте кнопку MENU, пока на дисплее не появится команда COM-MUNICATION. На дисплее MATRIX появится сообщение:

#### **COMMUNICATION setting**

#### **yes -> TAKE, next -> MENU**

#### **(настройка коммуникации: ДА - TAKE, ДАЛЬШЕ - MENU)**

2. Нажмите кнопку TAKE.

На дисплее MATRIX появится сообщение:

#### **use OUTkey to configure 1: REPLY 2: NO REPLY**

#### **(Выберите вид с помощью клавиш OUT: 1: с ответом, 2: без ответа.)**

3. Нажмите кнопку OUT с номером 2.

Светодиод TAKE начинает мигать. На дисплеях появятся сообщения:

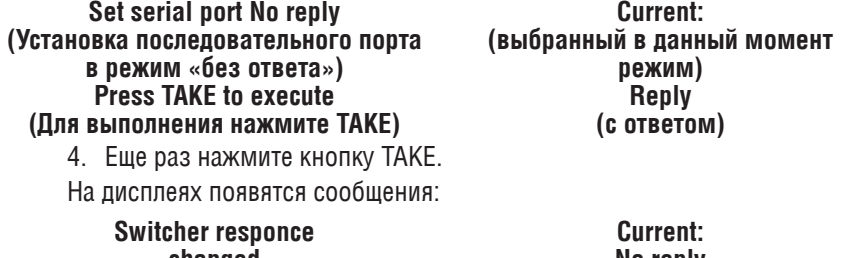

**changed No reply (Режим ответа коммутатора изменен. Выбранный <sup>в</sup> данный момент режим: без ответа)**

# **8.10 Настройка ИК-пульта дистанционного управления**

Установите разрешение дистанционного управления матричным коммутатором видеосигналов 16х16 **VS-1616V** с помощью инфракрасного пульта дистанционного управления Kramer IR-11 . Подробности описаны в руководстве по эксплуатации инфракрасного пульта дистанционного управления Kramer IR-1<sup>2</sup>. В таблице 8 и таблице 9 приведены команды настройки и управления.

<sup>1</sup> При управлении с помощью пульта его передатчик следует направлять на датчик на передней панели VS-1616V (поз. 1 на рис. 2).

<sup>&</sup>lt;sup>2</sup> Его можно получить в сети Интернет по алресу http://www.kramerelectronics.com/manuals.html

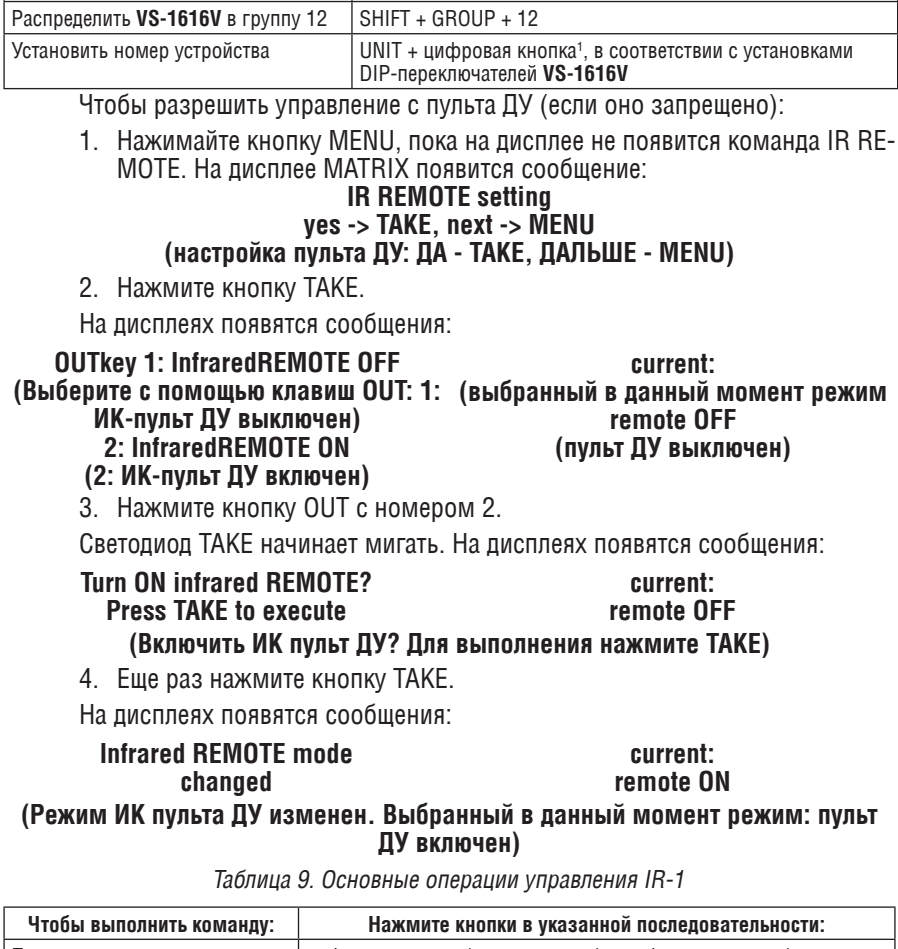

Таблица 8. Основные настройки IR-1

Чтобы выполнить команду: Нажмите кнопки в указанной последовательности:

Подключить вход к выходу цифровая кнопка (номер выхода) + цифровая кнопка (номер входа)<sup>2</sup>.  $3$ аписать/вызвать настройку  $\left\| \text{SHIFT} + \text{STO/RCL} + \text{LUM} \right\|$ ровая кнопка (номер настройки)

<sup>2</sup> Например, нажав 6 и 2, Вы подключите вход 2 к выходу 6.

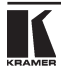

<sup>1</sup> Например, UNIT + 1 , если VS-1616V является устройством № 1.

# 8.11 Выбор режима автоматической записи настройки, действующей в данный момент

Этой команлой выбирается, сохранять или нет настройку, лействующую в данный момент, чтобы сохранить состояние устройства при выключении, а при следующем включении вернуть его в то же самое состояние.

Чтобы включить автоматическую запись настройки (если она выключена):

1. Нажимайте кнопку MENU, пока на дисплее не появится команда AUTO Store Current SETUP. На дисплее MATRIX появится сообщение:

#### **AUTO Store Current SETUP** ves -> TAKE. next -> MENU

### (Автоматическая запись настройки: ДА - ТАКЕ, ДАЛЬШЕ - MENU)

2. Нажмите кнопку ТАКЕ.

На дисплеях появятся сообщения:

**OUTkey 1: no AutoSave** (Выберите с помощью клавиш QUT: 1: без автоматической записи)

current<sup>-</sup> (выбранный в данный момент режим) NO Save (без записи)

current:

NO Save

2: AutoSave CURRENT Setup (2: автоматическая запись текущей настройки)

3. Нажмите кнопку OUT с номером 2.

Светолиол ТАКЕ начинает мигать. На лисплеях появятся сообщения:

#### **Auto store CURRENT Setup? Press TAKE to execute**

(Записывать текущую настройку автоматически? Для выполнения нажмите TAKE)

4. Еще раз нажмите кнопку ТАКЕ.

На дисплеях появятся сообщения:

#### AutoSave mode current: changed **AutoSave** (Режим автоматической записи изменен. Выбранный в данный момент режим: автоматическая запись)

#### 8 1 2 Идентификация устройства

Вывод важнейшей информации (название устройства и номер версии) дает возможность идентификации Вашего устройства (например, для осуществления технической поддержки).

Чтобы вывести идентификационную информацию устройства:

1. Нажимайте кнопку MENU, пока на лисплее не появится команла Identifving the MACHINE. На лисплее MATRIX появится сообщение:

#### **Identify MACHINE** ves -> TAKE, next -> MENU

# **(Идентификация устройства: ДА - TAKE, ДАЛЬШЕ - MENU)**

2. Нажмите кнопку ТАКЕ.

На дисплее MATRIX появится сообщение (см. рис. 23):

|              |                       |    |  |  |  |  |  |  | <b>STATUS</b>                      |
|--------------|-----------------------|----|--|--|--|--|--|--|------------------------------------|
| OUTPUT       |                       |    |  |  |  |  |  |  |                                    |
| <b>INPUT</b> |                       |    |  |  |  |  |  |  | KRAMER ELECTRONICS, Ltd   Software |
| <b>INPUT</b> | VS-1616V VIDEO MATRIX |    |  |  |  |  |  |  | l Ver.                             |
| OUTPUT       |                       | 10 |  |  |  |  |  |  |                                    |

Рис. 23. Идентификация устройства

### **8.13 Сброс настроек в исходное состояние**

Выберите эту команду для перезапуска устройства<sup>1</sup>:

- $\bullet$  Для смены текущего состояния (перезапуск текущей настройки $^2$ );
- Для возврата к настройкам, установленным на предприятии-изготовителе (возврат к настройкам по умолчанию $^3$ ).

Чтобы перезапустить устройство:

1. Нажимайте кнопку MENU, пока на дисплее не появится команда initial RESET. На дисплее MATRIX появится сообщение:

#### **initial RESET**

#### **yes -> TAKE, next -> MENU**

#### **(сброс настроек в исходное состояние: ДА - TAKE, ДАЛЬШЕ - MENU)**

2 Нажмите кнопку TAKE.

На дисплее MATRIX появится сообщение:

## **OUTkey 1: Current Status**

#### **2: Factory Defaults**

#### **(Выберите с помощью клавиш OUT: 1: текущее состояние, 2: настройка предприятия-изготовителя — по умолчанию)**

3. Нажмите кнопку OUT — например, с номером 2, чтобы сбросить настройки в состояние по умолчанию.

Светодиод TAKE начинает мигать. На дисплеях появятся сообщения:

**Reset to Factory Defaults Press TAKE to execute WARNING !!!! (Сброс настроек в состояние по умолчанию. ОСТОРОЖНО! Для выполнения нажмите TAKE)**

4. Еще раз нажмите кнопку TAKE.

<sup>&</sup>lt;sup>3</sup> Каждое устройство VS-1616V программируется на предприятии-изготовителе как матрица композитного видеосигнала 16х16, с обнуленными настройками и всеми входами, соединенными со всеми выходами — по схеме «один в один».

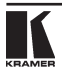

<sup>1</sup> Без его выключения и последующего включения.

<sup>2</sup> Иногда называют «программным перезапуском».

На лисплеях появятся сообщения:

## **WARNING!!!!**

confirm by pressing OUT  $# 7$ (Сброс настроек в состояние по умолчанию. Для подтверждения нажмите ОUT 7)

5. Нажмите кнопку OUT 7.

**Reset to Factory Defaults** 

Устройство возвращается к установкам по умолчанию, введенным на предприятии-изготовителе, и на дисплее появляется первое сообщение процесса перезагрузки (см. рис. 23).

#### 9 ОБНОВЛЕНИЕ ФЛЭШ-ПАМЯТИ

Основная часть прошивки матричного коммутатора видеосигналов 16х16 VS-1616V находится во флэш-памяти<sup>1</sup>, что позволяет за считанные минуты обновить прошивку, установив последнюю версию программного обеспечения (ПО) от Kramer!

Файлы обновления можно скачать из Интернета или получить по месту приобретения устройства.

Ниже, на примере файла с именем «1616-15. hex», показана установка ПО во флэш-память<sup>2</sup>.

Текущая версия программного обеспечения VS-1616V высвечивается на лисплее STATUS, как показано на рис. 19 в разлеле 7.1.

#### $9.1$ Подключение PC к порту RS-232

Перед установкой последней версии прошивки Kramer на VS-1616V:

Соедините СОМ-порт РС с входным портом RS-232 коммутатора VS-1616V.

Лля олновременного обновления прошивки на нескольких коммутаторах **VS-1616V** 

- Соедините СОМ-порт РС с RS-232 входным портом первого коммутато-**DOM VS-1616V**
- Выходной порт RS-232 первого **VS-1616V** соедините с входным портом RS-232 второго VS-1616V или любого другого из коммутаторов 16х16
- Послеловательно соелините все 16 коммутаторов, прошивки которых вы хотели бы обновить
- Установите DIP-переключатель 7 в нужное положение, в зависимости от того, используется нуль-модемный адаптер или нет<sup>3</sup>.

 $1$  Память имеющая возможность эпектрического программирования и стирания

<sup>2</sup> Число «15» в имени файла соответствует номеру версии 1.5. Убедитесь в том, что получена новейшая версия, а файл имеет расширение « hex».

 $3$  См. полробнее в разлеле 6.5

# **9.2 Обновление прошивки**

- 1. Установите на компьютер и запустите программу K-Sender.
- 2. Откройте программу K-Sender. Появится окно передачи файлов через COM-порт.
- 3. Выберите подходящий COM-порт. Убедитесь в том, что выбрана скорость передачи данных «9600 baudrate». Щелкните по клавише File.
- 4. Выберите файл «1616-15.hex» и щелкните по клавише Open. В нижней части окна появится имя файла, выделенное жирным шрифтом.
- 5. Нажмите и удерживайте клавишу TAKE, одновременно включая питание **VS-1616V**. Через несколько секунд, после исходного идентификационного сообщения, на дисплее MATRIX появится надпись:

#### **Please,**

#### **Release key TAKE (Пожалуйста, отпустите кнопку TAKE)**

6. Отпустите клавишу TAKE. Индикатор TAKE начинает мигать, а на дисплее MATRIX появится сообщение:

#### **Update program? Please confirm <TAKE>**

# **(Изменить программу? Пожалуйста, подтвердите кнопкой <TAKE>)**

7. Нажмите клавишу TAKE. На MATRIX дисплее появится сообщение:

## **You will loose current SETUP1**

### **Confirm <TAKE>**

# **(Действующая настройка будет стерта. Подтвердите кнопкой <TAKE>)**

8. Еще раз нажмите клавишу TAKE. На дисплее MATRIX появится следующее сообщение:

#### **Are you ABSOLUTELY sure? Press TAKE to execute.**

# **(Вы полностью уверены? Для выполнения нажмите TAKE)**

На этом этапе, как и в любое время до этого момента, вы можете отменить выполнение операции, нажав любую клавишу, кроме TAKE.

9. Еще раз нажмите клавишу TAKE . Программа начнет работу, а индикатор TAKE погаснет. На дисплее MATRIX появится следующее сообщение:

# **ERASE flash MEMORY**

# **Please , wait…**

### **(Стирание флэш-памяти. Пожалуйста, подождите…)**

10. Через несколько секунд флэш-память будет стерта, а на дисплее MA-TRIX появится следующее сообщение:

# **Ready for receiving**

<sup>1</sup> Обновление прошивки VS-1616V сбрасывает настройки в исходное состояние, установленное на предприятии-изготовителе.

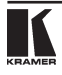

#### **Start transmission from PC (К приему готов. Начните передачу из РС).**

Примечание: при обновлении прошивки нескольких коммутаторов **VS-1616V**, прежде чем перейти к следующему этапу, выполните операции по пп. 5–9 для каждого **VS-1616V**.

11. В окне программы K-Sender шелкните по клавише Send. Цвет клавиши SEND поменяется на красный, а в синей строке появятся быстроменяющиеся цифры. На дисплеях **VS-1616V** появятся сообщения:

#### **Transfer may take minutes Please, wait….**

#### Σ**=0807561**

**(Передача может занять несколько минут. Пожалуйста, подождите)**

12. Следите за монитором РС и дисплеями MATRIX и STATUS **VS-1616V**. Примерно через 30 секунд закончится установка программы, клавиша Send восстановит первоначальный цвет, а цифры в синей строке исчезнут. На дисплеях **VS-1616V** появятся сообщения:

#### **Program replaced** Σ**=16608D**

**successfully! 16608D**

### **(Программа успешно заменена!)**

13. Через 3 секунды на дисплеях появится сообщение:

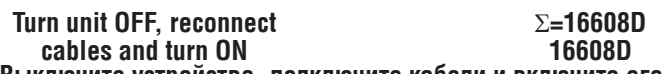

**(Выключите устройство, подключите кабели и включите его вновь)**

14. Удостоверьтесь в том, что контрольная сумма (например,  $\Sigma$ =16608D) одинакова в обеих строках.

Если это не так, повторите операцию обновления прошивки с самого начала.

15. Вы успешно заменили предыдущую программу и обновили версию прошивки. Отключите **VS-1616V** выключателем POWER. Восстановите соединения входных и выходных портов RS-232 на задней панели (если таковые имеются). Снова включите **VS-1616V**. Обратите внимание на новый номер версии, выводимый на дисплее STATUS. Перейдите в меню и восстановите свои установки. Выполните все необходимые настройки и сохраните их.

<sup>1</sup> Показывает процесс подсчета контрольной суммы.

# **10 Технические характеристики**

Технические характеристики приведены в таблице 10.

Таблица 10: Tехнические характеристики матричного коммутатора видеосигналов VS-1616V

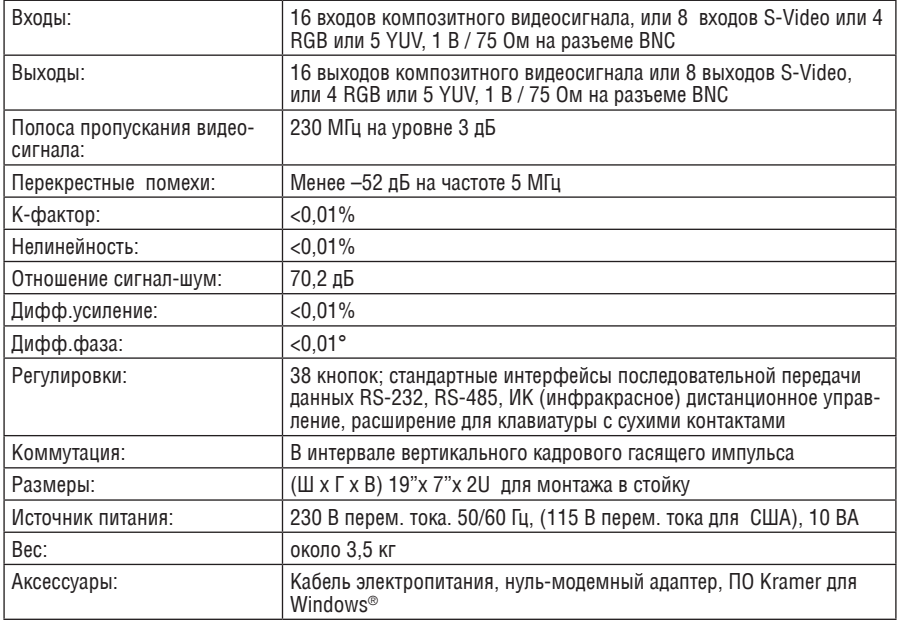

# **11 Протокол передачи данных**

В таблице 9 представлены шестнадцатиричные коды<sup>1</sup> протокола Protocol 2000<sup>2</sup>. Параметры передачи данных: скорость передачи 9600 бод, без контроля четности, 8 битов данных и 1 стоп-бит.

<sup>2</sup> Подробности см. на web-сайте www.kramerelectronics.com.

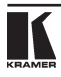

<sup>1</sup> В данном примере предполагается, что номер устройства = 1, узел = 0.

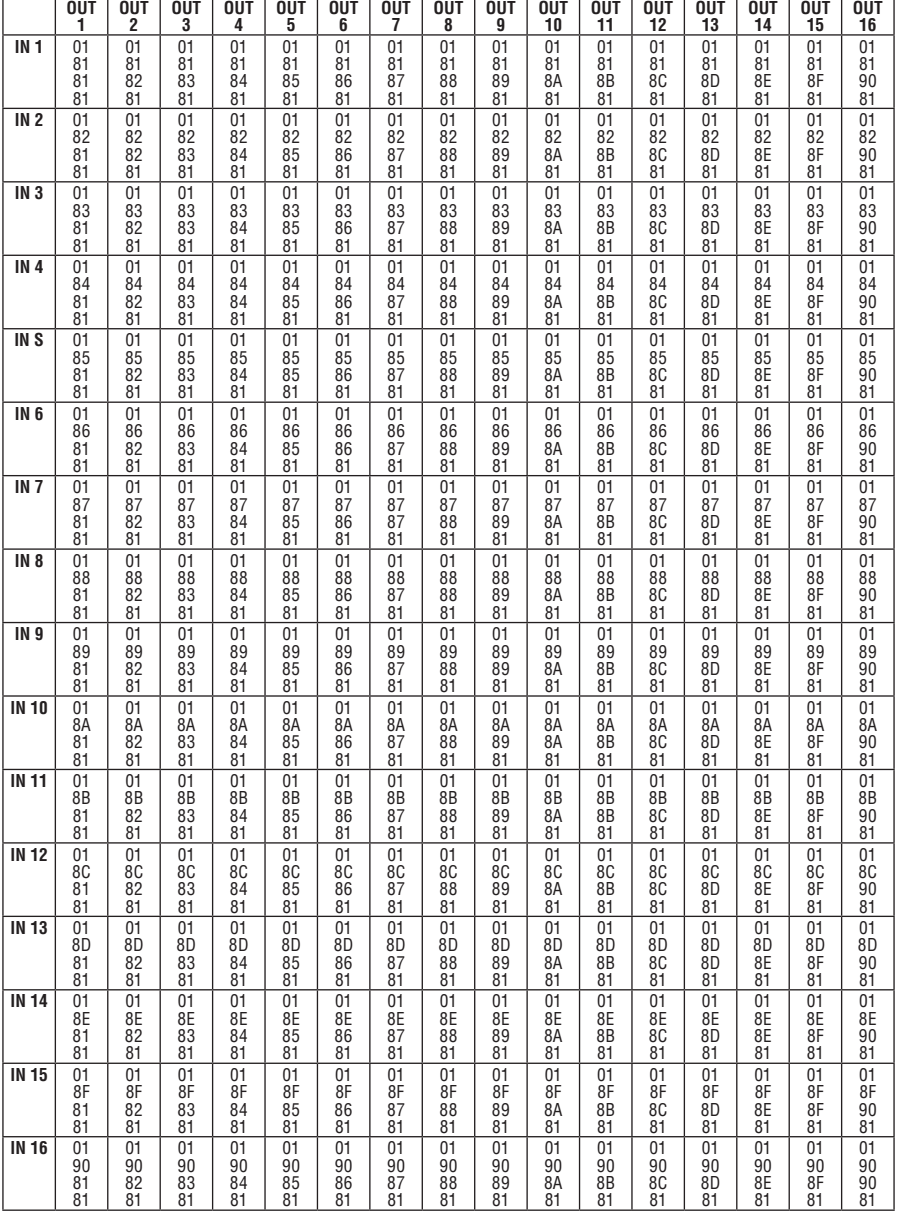

#### Таблица 11: Шестнадцатеричные коды для матричного коммутатора видеосигналов VS-1616V

**KRAMER ELECTRONICS, LTD.**

# **Ограниченная гарантия**

Kramer Electronics (далее — Kramer) гарантирует качество изготовления данного изделия и отсутствие дефектов в использованных материалах на оговорённых далее условиях.

#### **Срок гарантии**

Гарантия распространяется на детали и качество изготовления в течение трех лет со дня первичной покупки изделия.

#### **Кто обеспечивается гарантией**

Гарантией обеспечивается только первичный покупатель изделия.

#### **На что гарантия распространяется, а на что — нет**

Исключая перечисленные ниже пункты, гарантия покрывает случаи дефектности материалов или некачественного изготовления данного изделия. Гарантия не распространяется на:

- 1. Любые изделия, не распространяемые Kramer или приобретённые не у авторизованного дилера Kramer. Если Вы не уверены, является ли торгующая организация уполномоченным представителем Kramer, свяжитесь, пожалуйста, с одним из наших агентов, перечисленных в списке на web-сайте www.kramerelectronics.com.
- 2. Любые изделия, серийный номер на которых испорчен, изменён или удалён.
- 3. Повреждения, износ или неработоспособность, являющиеся следствием:
	- i) Аварии, применения не по назначению, неправильного обращения, небрежного обращения, пожара, наводнения, молнии или иных природных явлений.
	- ii) Изменения конструкции или невыполнения требований инструкции, прилагаемой к изделию.
	- iii) Ремонта или попытки ремонта кем-либо, кроме уполномоченных представителей Kramer.
	- iv) Любой транспортировки изделия (претензии следует предъявлять службе доставки).
	- v) Перемещения или установки изделия.
	- vi) Любого иного случая, не относящегося к дефектам изделия.
	- vii) Неправильного использования упаковки, корпуса изделия, применения кабелей и дополнительных принадлежностей совместно с изделием.

#### **Что мы оплачиваем и что не оплачиваем**

Мы оплачиваем работы и материалы, затрачиваемые на изделие, покрываемое гарантией. Не оплачиваются:

- 1. Расходы, сопутствующие перемещению или установке излелия.
- 2. Стоимость первоначального технического обслуживания (настройки), включая регулировки, осуществляемые пользователем или программирование. Данная стоимость определяется дилером Kramer, у которого было приобретено оборудование.
- 3. Затраты на перевозку.

#### **Как получить гарантийное обслуживание**

- 1. Чтобы получить обслуживание изделия. Вы должны доставить устройство (или отправить его, транспортные расходы оплачены) в любой сервисный центр Kramer.
- 2. При необходимости гарантийного обслуживания следует представить помеченный датой покупки товарный чек (или копию) и приложить его к изделию при отправке. Также, пожалуйста, вышлите любой почтой сведения о Вашем имени, названии организации, адресе и описание проблемы.
- 3. Координаты ближайшего уполномоченного сервисного центра Kramer можно узнать у авторизованного дилера.

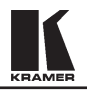

#### **Ограничение подразумеваемых гарантий**

Все подразумеваемые гарантийные обязательства, включая гарантии торговой ценности и соответствия для применения в определённой области, ограничиваются продолжительностью действия данной гарантии.

#### **Исключение повреждений**

Обязательства Kramer по отношению к любым дефектным изделиям ограничиваются ремонтом или заменой изделия, по нашему усмотрению. Kramer не несет ответственность за:

- 1. Повреждения иного имущества, вызванные дефектами данного изделия, ущерб, полученный вследствие неудобства изделия в работе, ущерб при невозможности использования изделия, потери времени, коммерческие потери; или
- 2. Любой другой ущерб, случайный, преднамеренный или иного рода. В некоторых странах могут не действовать ограничения на срок действия подразумеваемой гарантии и/или не допускается исключать или ограничивать гарантию при возникновении случайного или преднамеренного ущерба; таким образом, вышеприведенные ограничения и исключения могут на Вас не распространяться.

Данная гарантия предоставляет вам особые законные права, и Вы также можете воспользоваться другими правами, состав которых зависит от места Вашего проживания.

**Примечание**: Все изделия, возвращаемые Kramer для обслуживания, должны получить первоначальное подтверждение, каковое может быть получено у Вашего дилера.

Данное оборудование прошло проверку на соответствие требованиям:

В — Непредумышленное излучение».

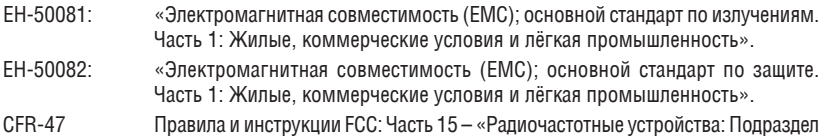

#### **Осторожно!**

- Обслуживание аппаратуры может производить только уполномоченный Kramer технический персонал. Любой пользователь, вносящий изменения или дополнения в конструкцию устройства без ведома изготовителя, теряет разрешение на использование данного оборудования.
- • Пользуйтесь источником питания постоянного тока, входящим в комплект поставки.
- • Применяйте, пожалуйста, рекомендованные типы соединительных кабелей для подключения устройства к другому оборудованию.

**Перечень организаций, осуществляющих продажу нашей продукции, приведён на нашем web-сайте www.kramerelectronics.com или www.kramer.ru. С данных сайтов можно также отправить письмо в правление компании. Мы рады Вашим вопросам, замечаниям и отзывам.**